Cat. No. Z150-E1-01

V530-C300E 2-Dimensional Code Reader V530-H301, V530-H302, or V530-H303 Scanner

# **OPERATION MANUAL**

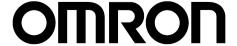

V530-C300E 2-Dimensional Code Reader V530-H301, V530-H302, or V530-H303 Scanner Operation Manual

Produced August 2001

## **Notice**

OMRON products are manufactured for use according to proper procedures by a qualified operator and only for the purposes described in this manual.

The following conventions are used to indicate and classify precautions in this manual. Always heed the information provided with them. Failure to heed precautions can result in injury to people or damage to property.

∕!\ DANGER

Indicates an imminently hazardous situation which, if not avoided, will result in death or serious injury.

/ WARNING Indicates a potentially hazardous situation which, if not avoided, could result in death or serious injury.

Indicates a potentially hazardous situation which, if not avoided, may result in minor or moderate injury, or property damage.

## Visual Aids

The following headings will help you locate different types of information.

Note

Indicates information of particular interest for efficient and convenient operation of the product.

→ Indicates pages where additional information can be found.

**1.2.3...** 1.

Indicates a procedure. The step numbers in the procedure correspond to the numbers in any related illustrations

# Screen Messages

In this manual, screen messages are given in bold/italic. E.g.: Register

## **Trademarks**

Windows 95, Windows 98, Windows Me, Windows 2000, and Windows NT are registered trademarks of Microsoft Corporation.

Hyper Terminal was developed by Hilgraeve Inc. of the US and is a registered trademark of Microsoft Corporation.

## © OMRON, 2001

All rights reserved. No part of this publication may be reproduced, stored in a retrieval system, or transmitted, in any form, or by any means, mechanical, electronic, photocopying, recording, or otherwise, without the prior written permission of OMRON.

No patent liability is assumed with respect to the use of the information contained herein. Moreover, because OMRON is constantly striving to improve its high-quality products, the information contained in this manual is subject to change without notice. Every precaution has been taken in the preparation of this manual. Nevertheless, OMRON assumes no responsibility for errors or omissions. Neither is any liability assumed for damages resulting from the use of the information contained in this publication.

# TABLE OF CONTENTS

| <b>PRECAU</b> | TIONSix                               |   |
|---------------|---------------------------------------|---|
| 1             | Safety Precautions x                  |   |
| 2             | General Precautions                   |   |
| 3             | Installation Precautions xi           |   |
| 4             | Package Contents                      |   |
| SECTION       |                                       |   |
| Features      |                                       |   |
| 1-1           | Features                              |   |
| 1-2           | Overview of Operation                 |   |
| 1-3           | Trigger Inputs and Outputs 6          |   |
| SECTION       | N 2                                   |   |
| Installatio   | on                                    |   |
| 2-1           | Component Names and Functions         |   |
| 2-2           | Connections                           | ı |
| 2-3           | Wiring Controller Power and Ground    |   |
| 2-4           | Mounting the Controller               |   |
| SECTION       | N 3                                   |   |
| Connectin     | ng Peripheral Devices                 | 5 |
| 3-1           | RS-232C Specifications                |   |
| 3-2           | Flow of Communications                |   |
| 3-3           | Output Data Format                    |   |
| 3-4           | FCS Calculation                       | ı |
| 3-5           | Connection Examples                   |   |
| 3-6           | Terminal Block Specifications         |   |
| 3-7           | Timing Charts                         |   |
| SECTION       | N 4                                   |   |
| Basic Ope     | erational Flow                        | ) |
| 4-1           | Introduction                          |   |
| 4-2           | Basic Operations Using the DIP Switch |   |
| 4-3           | Basic Operations Using the Console    |   |

# TABLE OF CONTENTS

| SECTIO    |                                    |    |
|-----------|------------------------------------|----|
| -         | on with the Console 4              |    |
| 5-1       | SET (Setting) Mode                 |    |
| 5-2       | RUN Mode                           |    |
| 5-3       | System Mode                        |    |
| 5-4       | Tool Mode                          | 13 |
| 5-5       | Scenes                             |    |
| 5-6       | Saving to Flash Memory             | 20 |
| SECTIO    |                                    |    |
|           | nd Input and Output Formats 1      |    |
| 6-1       | Output Format                      |    |
| 6-2       | Commands                           | 24 |
| 6-3       | Error Codes                        | 25 |
| SECTIO    |                                    |    |
| Regular   | Inspections 1                      | 49 |
| SECTIO    |                                    |    |
| Specifica | ations and Dimensions              | 51 |
| 8-1       | 2-Dimensional Code Reader          |    |
| 8-2       | Cables                             |    |
| 8-3       | Console                            |    |
| 8-4       | Monitors                           | 59 |
| SECTIO    |                                    |    |
| Trouble   | shooting                           | 63 |
| 9-1       | Problems Reading Codes             | 64 |
| 9-2       | Error Codes and Countermeasures    | 66 |
| 9-3       | Troubleshooting                    | 71 |
| Appendi   | ices                               |    |
| A         | ASCII Codes                        | 75 |
| В         | FCS Check Program Examples (BASIC) | 77 |
| C         | Data Capacity Tables               | 79 |
| D         | Glossary                           | 81 |
| Index     |                                    | 85 |
| Revision  | History 1                          | 89 |

## About this Manual:

This manual describes the features, specifications and operation of a 2-Dimensional Code Reader consisting of a the V530-C300E Controller and V530-H30□ Scanner and includes the following sections.

Section 1 gives an overview of the features and operation of the 2-Dimensional Code Reader.

Section 2 describes the parts of the 2-Dimensional Code Reader and details the connections and other procedures necessary for installation.

Section 3 provides information required to connect to and communicate with an external device.

**Section 4** gives an overview the operation of the 2-Dimensional Code Reader.

Section 5 describes the procedures required to operate the 2-Dimensional Code Reader from the Console

Section 6 describes the formats used to input commands and output reading data.

Section 7 gives basic maintenance procedures and inspection items for the 2-Dimensional Code Reader.

Section 8 gives specifications and dimensions for the components of the 2-Dimensional Code Reader.

Section 9 details errors that may occur with the 2-Dimensional Code Reader and gives procedures for dealing with those errors.

The Appendices provide ASCII codes, examples of FCS check programs, data capacity tables, and a glossary of terms.

/!\ WARNING Failure to read and understand the information provided in this manual may result in personal injury or death, damage to the product, or product failure. Please read each section in its entirety and be sure you understand the information provided in the section and related sections before attempting any of the procedures or operations given.

## **PRECAUTIONS**

This section provides general precautions for using a 2-Dimensional Code Reader consisting of a the V530-C300E Controller and V530-H30□ Scanner.

The information contained in this section is important for the safe and reliable application of the V530-C300E/V530-H30 $\square$  2-Dimensional Code Reader. You must read this section and understand the information contained before attempting to set up or operate a V530-C300E/V530-H30 $\square$  2-Dimensional Code Reader.

| 1 | Safety Precautions       | X  |
|---|--------------------------|----|
| 2 | General Precautions      | Х  |
| 3 | Installation Precautions | X  |
| 4 | Package Contents         | XV |

Safety Precautions 1

## 1 Safety Precautions

The following must be followed to ensure the safety.

- Do not use the V530-C300E or V530-H30□ in environments with flammable or explosive gases.
- Install the V530-C300E or V530-H30□ away from high-voltage equipment or motors to ensure safety during operation and maintenance.
- Use crimp terminals for wiring. Do not connect bare stranded wires directly to terminals.
- Use DC power supplies with safe extra low-voltage circuits for the main V530-C300E power supply and terminal block power supplies in order to prevent an occurrence of high voltages.
- Use the power supply cables and crimp terminals of specified sizes.
- Use at the power supply voltages specified in this manual.
- Double-check all wiring and switch settings before turning ON the power supply.
- Do not dismantle, repair or modify any V530-C300E components.
- Dispose of V530-C300E components as industrial waste.
- To prevent damage from static electricity, use a wrist strap or another device for preventing electrostatic charges when touching terminals or signal line.
- Do not allow foreign materials, including metal objects or liquids, to enter the opening on the Controller or the Scanner.
- Do not turn OFF the power supply for 30 seconds after turning ON the power supply. Data in memory may be destroyed, possibly preventing correct operation in the future. (The buzzer on the Scanner may sound or the OK indicator or illumination may light for 30 seconds after power is turned back ON, but this does not indicate a malfunction.)

## 2 General Precautions

The user must operate the product according to the performance specifications described in the operation manuals.

Before using the product under conditions which are not described in the manual or applying the product to unclear control systems, railroad systems, aviation systems, vehicles, combustion systems, medical equipment, amusement machines, safety equipment, and other systems, machines, and equipment that may have a serious influence on lives and properly if used improperly, consult your OMRON representative.

Make sure that the ratings and performance characteristics of the product are sufficient for the systems, machines, and equipment, and be sure to provide the systems, machines, and equipment with double safety mechanisms.

## 3 Installation Precautions

The V530-C300E or V530-H30□ is highly reliable and resistant to most environmental factors. The following guidelines, however, must be followed to ensure reliability and optimum use of the V530-C300E.

## Components

Be sure to use the Scanner, Scanner Cable, and Console designed for the V530-C300E.

- V530-H30□ Scanner
- V530-W001 Scanner Cable
- F150-KP Console

#### **Installation Site**

Do not install the V530-C300E or V530-H30□ in locations subject to the following conditions.

- Ambient temperatures outside of 0 to 50°C for the Controller, 0 to 38°C for the Scanner, or 0 to 40°C for the recommended Video Monitor (F150-M09).
- Condensation due to rapid temperature fluctuations
- Relative humidities outside 35% to 85%
- · Corrosive or flammable gases
- · Dust, salt, or iron particles
- Direct vibration or shock
- · Direct sunlight
- · Water, oil, or chemical fumes or spray

#### Installation

#### **Orientation of Controller**

To improve heat dissipation, install the controller in the following orientation only:

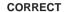

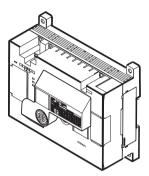

Do not install the controller in the orientations shown in the following diagram.

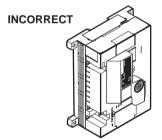

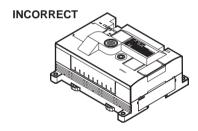

#### Ambient Temperature

- Maintain a minimum clearance of 50mm above and below V530-C300E components to improve air circulation.
- Do not install V530-C300E components immediately above strong heat sources, such as heaters, transformers, or largecapacity resistors.
- Do not let the ambient operating temperature exceed 50°C for the Controller or 38°C for the Scanner.

 Provide a forced-air fan or air conditioning if the ambient temperature of the Controller might exceed 50°C.

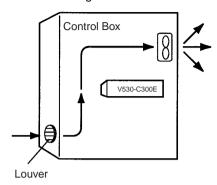

#### **Noise Resistance**

Use the following measures to help increase noise resistance.

- Do not install V530-C300E components in a cabinet containing high-voltage equipment.
- Do not install V530-C300E components within 200 mm of power cables.

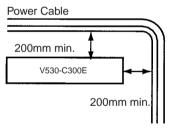

### **Cables**

- Always turn OFF the power before connecting or disconnecting cables.
- Do not remove the core connected to the Scanner Cable (V530-W001).
- Do not lay cables with power cables to reduce the possibility of noise affecting operation.
- Install cables well away from motors, arc welders, electromagnetic switches, and other possible sources of noise.
- Lay cables so that they are not repetitively bent at the cable connector.

## Scanner

• We recommend holding the Scanner as shown below.

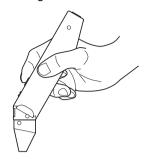

- Do not apply excessive force to the Scanner.
- Do not pull on the cable.

#### V530-H303 Scanner

- The thickness of glass being read must be 1 mm or less.
- The distance of the center of the code from the edge of the glass is 7 mm. 10 mm. or 13mm.
- To change the distance, loosen the two screws on the reading section, adjust the stopped to the desired position, and then retighten the screws. The screws are M2 x 4 pan-head tapping screws.
- The field of vision is 6 mm. Adjust the above stopped according to the size and position of the code.

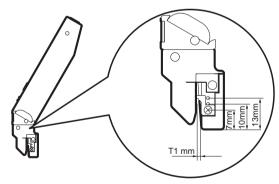

Screws: Pan-head tapping screws, M2 x 4

Package Contents 4

## **Installing the Video Monitor**

This precaution applies to using the recommended Video Monitor (F150-M09). The case of the Video Monitor is connected to the 0-V line of the internal circuits. Observe the following precautions to prevent noise penetration if the case is made of metal.

- · Do not ground the Video Monitor.
- Do not ground the metal portion of the connector.
- If the Video Monitor is installed on a metal surface, secure it with plastic.

## 2-Dimensional Code

- The blank margin (quiet zone) is necessary around 2-dimensional codes. Four cells are required for Data Matrix and QR Code.
- Set the code size so that only one code is picked up. Reading cannot be performed correctly if more than one code is on the screen.

## Regulations and Standards

The V530-C300E complies with the EC Directive and EN standards listed below.

EC Directive

EMC Directive: No. 89/336/EEC

EN Standards (European Standards)

EN61326: 1997/Annex A+A1: 1998 (EMI: Class A),

EN61000-6-2: 1999, EN50081-2: 1993

## 4 Package Contents

#### **Confirming Package Contents**

Check the contents of the package as soon as you receive the V530-C300E.

Contact the nearest OMRON representative if any of the following items are missing.

- V530-C300E 2-Dimensional Code Reader Controller
- Operation Manual (this manual)

# **SECTION 1** Features

This section gives an overview of the features and operation of the 2-Dimensional Code Reader.

| 1-1 | Features                   | 2 |
|-----|----------------------------|---|
| 1-2 | Overview of Operation      | 4 |
| 1-3 | Trigger Inputs and Outputs | 6 |

Features Section 1-1

## 1-1 Features

## 1. Reads Minute 2-Dimensional Direct Marking Codes

- Three models of Scanner are available.
- · Select the Scanner according to the workpiece.

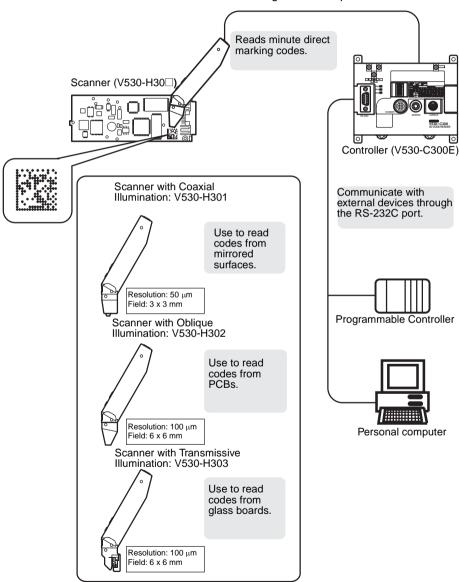

Features Section 1-1

## **Reads QR Codes or Data Matrix**

| Code              | QR code (model 1 or 2) | Data matrix (ECC200) |
|-------------------|------------------------|----------------------|
| Applicable size   | Versions 1 to 6        | 10 x 10 to 26 x 26   |
| Reading direction | 360°                   | 360°                 |

## 2. Detailed Settings for the Workpiece

• Operation is possible from a Console.

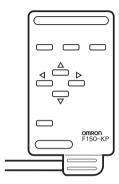

## 3. Monitor 2-Dimension Code Markings on a Monitor

• A monitor can be connected to monitoring the status of reading.

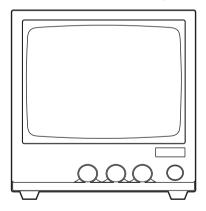

## 1-2 Overview of Operation

The Controller can be set either by using a DIP switch on the Controller or by using a Console. This section describes operation using the DIP switch.

1. Connect the Controller and Scanner and wire the power supply.

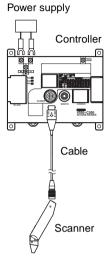

Refer to Section 2 Installation.

2. Connect any required external device.

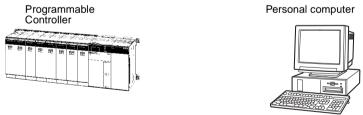

Refer to Section 3 Connecting Peripheral Devices.

Turn ON the power supply, wait for 30 seconds, and then set reading conditions. Set SW2 to SW6 on the DIP switch according to the code being read.

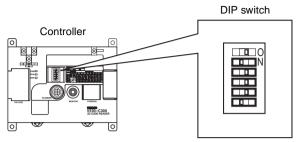

Refer to 4-2 Basic Operations Using the DIP Switch.

 Perform teaching by turning ON SW1 on the DIP switch and reading the code on a workpiece. Teaching will be performed automatically.

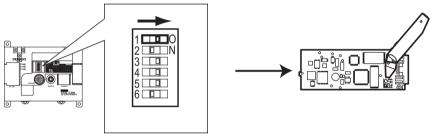

Refer to 4-2 Basic Operations Using the DIP Switch.

Turn OFF SW1 on the DIP switch and the read codes from workpieces.

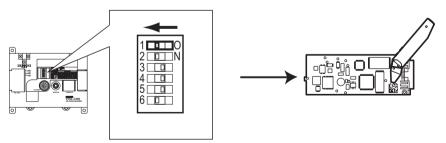

Refer to 4-2 Basic Operations Using the DIP Switch.

# 1-3 Trigger Inputs and Outputs

## Trigger Inputs

• Trigger Inputs from the Scanner Press the Trigger Switch on the Scanner to read a code.

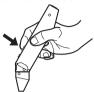

- Trigger Inputs from the Console Press the TRIG Key on the Console to read a code.
- Trigger Inputs from RS-232C Port Reading can be triggered from the RS-232C port for either normal reading or continuous reading.
- Trigger Input from Terminal Block A level trigger can be input.

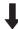

#### **Reading Result Outputs**

To RS-232C →page 19
 Reading result and data are output.

# **SECTION 2 Installation**

This section describes the parts of the 2-Dimensional Code Reader and details the connections and other procedures necessary for installation.

| 2-1 | Compo       | onent Names and Functions           | 8  |
|-----|-------------|-------------------------------------|----|
| 2-2 | Connections |                                     |    |
| 2-3 | Wiring      | Controller Power and Ground         | 11 |
|     | 2-3-1       | Crimp Terminals and Cables          | 11 |
|     | 2-3-2       | Protective Conductor (Earth) Wiring | 11 |
|     | 2-3-3       | Wiring the Power Supply             | 12 |
| 2-4 | Mount       | ing the Controller                  | 13 |
|     | 2-4-1       | Mounting to DIN Track               | 13 |
|     | 2-4-2       | Mounting on a Flat Surface          | 14 |

## 2-1 Component Names and Functions

The following diagram shows the terminals, connectors, and indicators on the 2-Dimensional Code Reader.

#### Controller

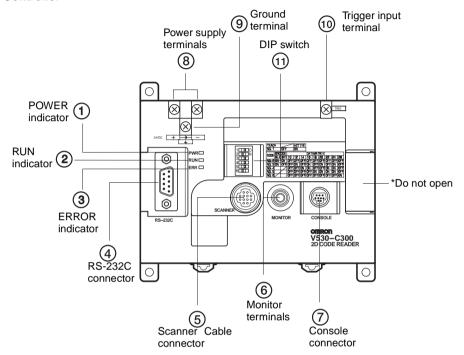

- 1 Lit while power is ON.
- (2) Lit in RUN mode.
- 3 Lit when an error occurs.
- ④ Connects the V530-C300E to a computer, Programmable Controller, or other external device.
- (5) Connects to the Scanner.
- 6 Connects to the monitor.
- (7) Connects to the Console.
- (8) Wired to the power supply.
- (9) Wired to a ground.
- (10) Connects to an external device to input a trigger.
- (1) Set according to code being read.

#### Scanner

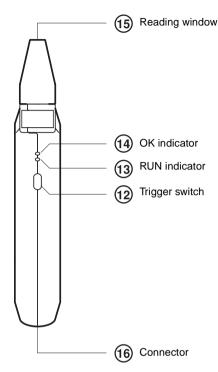

- 12 Inputs a trigger to read a code.
- (13) Lit in RUN mode.
- 4 Lit when it's okay to read. (Remains lit until the next trigger is received.)
- (5) Move close to the code being read.
- (6) Connect the Scanner Cable.

**Note** The RUN indicator will not light and the OK indicator will be unstable for 30 seconds after power is turned ON.

Connections Section 2-2

## 2-2 Connections

Connect the basic components.

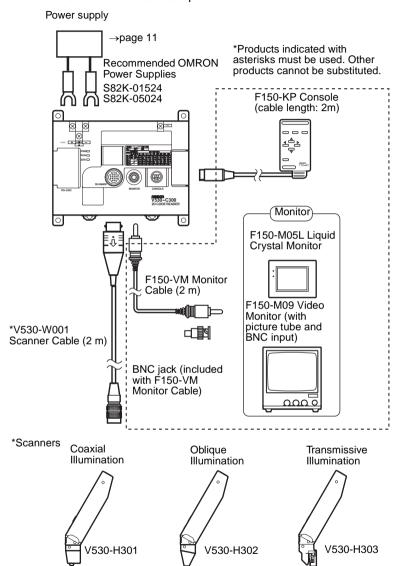

**Note** Turn OFF the power to the Controller before connecting or disconnecting cables. Connecting or disconnecting cables with power turned ON may damage peripheral devices.

## 2-3 Wiring Controller Power and Ground

Wire the power supply and the ground to the top terminal block, and tighten the screws to a torque of between 0.5 and 0.6 N•m. After wiring, check to make sure that the wiring is correct.

## 2-3-1 Crimp Terminals and Cables

The terminal block uses M3 terminal screws. Use appropriate crimp terminals for M3 screws, as shown below.

| Terminal           | Maker                 | Model No. | Wire size                                       |
|--------------------|-----------------------|-----------|-------------------------------------------------|
| Forked 6.2 mm max. | J.S.T. Mfg. Co., Ltd. | V1.25-N3A | 1.31 to<br>1.65 mm <sup>2</sup><br>(AWG16<br>to |
| Round 6.2 mm max   | J.S.T. Mfg. Co., Ltd. | V1.25-MS3 | AWG15)                                          |

## 2-3-2 Protective Conductor (Earth) Wiring

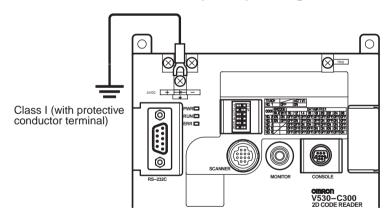

#### Note

- Use an appropriate ground. An insufficient ground can affect V530-C300E operation or result in damage to V530-C300E components.
- To avoid damage to the equipment, do not share the protective conductor wiring with any other devices nor wire the protective conductor terminal to the girder. Be sure to wire the protective conductor of the equipment independently.
- 3. Keep the ground line as short as possible.

#### 2-3-3 Wiring the Power Supply

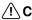

/!\ Caution Use a DC power supply with safe extra low-voltage circuits on the secondary side. Excessively high voltages can result in electric shock.

#### Power supply

Use a power supply with the following specifications. We recommend using OMRON's S82K-01524 Power Supply.

| Output current       | 0.6 A min.       |
|----------------------|------------------|
| Power supply voltage | 24 VDC+10%, -15% |

Use a power supply with the following specifications when connecting the V530-C300E and F150-M05L LCD Monitor to one power supply. We recommend using OMRON's S82K-05024 Power Supply.

| Output current       | 1.6 A min.       |
|----------------------|------------------|
| Power supply voltage | 24 VDC+10%, -15% |

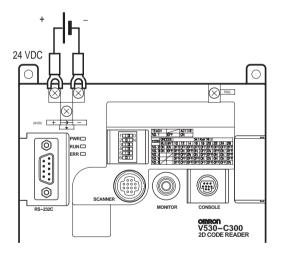

#### Note

- Wire the Power Supply Unit independently of other devices. In particular, keep the power supply wired separately from inductive loads.
- 2. Keep the power supply cable as short as possible (max.: 10 m).
- 3. If UL recognition is required, use a UL class II power supply.

## 2-4 Mounting the Controller

The 2-Dimensional Code Reader can be mounted to DIN Track or a flat surface.

## 2-4-1 Mounting to DIN Track

The 2-Dimensional Code Reader can be easily mounted to or removed from 35-mm DIN Track.

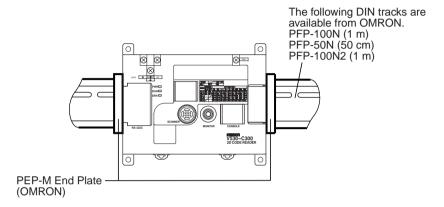

### **Mounting the Controller**

Hook the Controller into the DIN Track as shown in the diagram and then press in at the bottom until the Controller locks into place.

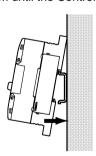

## **Removing the Controller**

Use a screwdriver to pull the hook down and then pull out the Controller from the bottom.

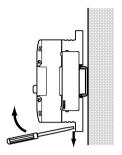

## 2-4-2 Mounting on a Flat Surface

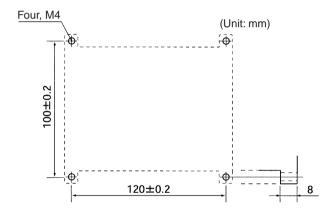

# **SECTION 3 Connecting Peripheral Devices**

This section provides information required to connect to and communicate with an external device.

| 3-1                     | RS-232 | 2C Specifications                    | 16     |
|-------------------------|--------|--------------------------------------|--------|
|                         | 3-1-1  | Connector                            | 16     |
|                         | 3-1-2  | Wiring                               | 17     |
|                         | 3-1-3  | Connection                           | 18     |
| 3-2                     | Flow o | of Communications                    | 18     |
| 3-3                     | Output | Data Format                          | 19     |
| 3-4                     | FCS C  | alculation                           | 20     |
| 3-5 Connection Examples |        |                                      | 21     |
|                         | 3-5-1  | Connecting to a Programmable Control | ler 21 |
|                         | 3-5-2  | Connecting to a Personal Computer    | 23     |
| 3-6                     | Termin | nal Block Specifications             | 24     |
|                         | 3-6-1  | Terminal Name                        | 24     |
|                         | 3-6-2  | Crimp Terminals and Cables           | 24     |
|                         | 3-6-3  | TRIG Terminal Specifications         | 25     |
| 3-7                     | Timing | g Charts                             | 26     |
|                         | 3-7-1  | Reading Level Trigger                | 26     |

# 3-1 RS-232C Specifications

## 3-1-1 Connector

The V530-C300E uses 9-pin D-SUB female connectors. The pin numbers and names are shown below.

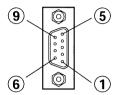

#### **Recommended OMRON Connector**

| Model | Model No. |  |
|-------|-----------|--|
| Plug  | XM2A-0901 |  |
| Hood  | XM2S-0911 |  |

| Pin | Signal   | Name            |
|-----|----------|-----------------|
| 1   | FG (GND) | Frame ground    |
| 2   | SD (TXD) | Send Data       |
| 3   | RD (RXD) | Receive Data    |
| 4   | RS (RTS) | Request to Send |
| 5   | CS (CTS) | Clear to Send   |
| 6   | NC       | Not connected   |
| 7   | NC       | Not connected   |
| 8   | NC       | Not connected   |
| 9   | SG (GND) | Signal ground   |

## **3-1-2** Wiring

Only use a shielded RS-232C cable.

#### **Standard Connections**

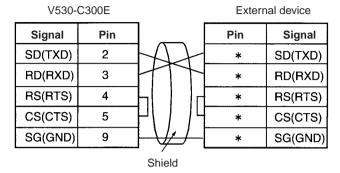

#### Connections for RS/CS Control

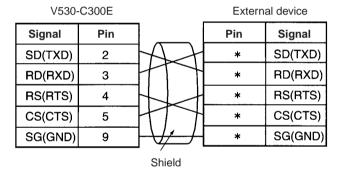

**Note** Pin numbers will depend on the external device being connected. Refer to the manual for the external device.

#### 3-1-3 Connection

Align the connector with the socket and press the connector straight into place. Tighten the two screws on the edges of the connector.

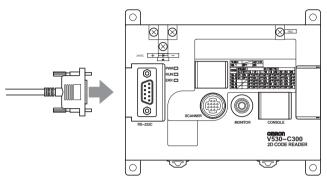

#### Note

- Always turn OFF the power supply before connecting or disconnecting cables. Peripheral devices can be damaged if connected or disconnected with the power supply turned ON.
- 2. Always tighten the connector screws.

## 3-2 Flow of Communications

No-protocol communications can be performed with a host device, such as a personal computer, through the RS-232C port.

#### Inputting a Trigger from the Scanner's Trigger Switch

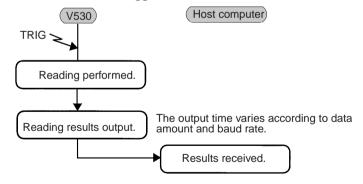

A timeout error occurs if there is no response from the host computer within the set time when RS/CS or Xon/off is selected for flow control.

Program example page 22

# 3-3 Output Data Format

|          |              |      | _       |
|----------|--------------|------|---------|
| . Header | Reading data | FCS  | Footer  |
| - Houder |              | 1 00 | . 0010. |
|          |              | :    |         |

| Item   | Setting                                                                       |
|--------|-------------------------------------------------------------------------------|
| Header | Any of the following can be selected from the Console. The default is "none." |
|        | None     STX     ESC                                                          |
| FCS    | Any of the following can be selected from the Console. The default is "OFF."  |
|        | • OFF<br>• ON                                                                 |
| Footer | Any of the following can be selected from the Console. The default is "CR."   |
|        | • CR                                                                          |
|        | • LF                                                                          |
|        | • CR+LF                                                                       |

**Note** Error outputs can be enabled or disabled via a setting. The default is "OFF" (disabled).

FCS Calculation Section 3-4

## 3-4 FCS Calculation

FCS (Frame Check Sequence) can be attached to output data to improve communications. FCS is the result of taking the XOR for each byte between header and footer (8 bits) and converting to 2-character ASCII codes.

Each time data is received, the host link calculates the FCS and checks it against the FCS attached to sending data so that sending data can be checked for errors. Refer to Appendix B FCS Check Program Examples (BASIC). page 177

(e.g.) Reading data: ABCDEFG The sending data is as shown below.

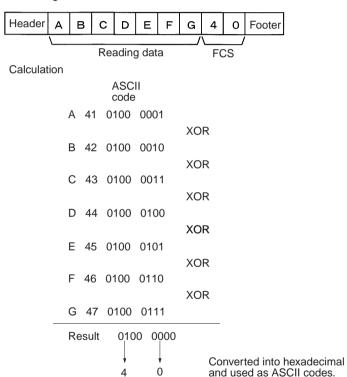

# 3-5 Connection Examples

## 3-5-1 Connecting to a Programmable Controller

## **System Configuration**

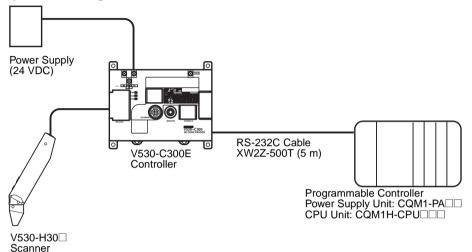

## **Cable Wiring**

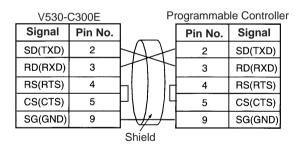

## **Communication Settings**

• V530-C300E: page 107

| Item        | Setting   |
|-------------|-----------|
| Baud rate   | 19200 bps |
| Data length | 8 bits    |
| Parity bits | Even      |
| Stop bits   | 2 bits    |
| Header      | None      |
| Footer      | CR        |

• Programmable Controller:

Turn OFF the DIP switch of CQM1H.

Set DM 6645 to 1001, DM 6646 to 0904, DM 6648 to 1000 and DM 6649 to 0D00.

Match communication settings with the V530-C300E. Refer to the operation manual for CQM1H for the ways to change the setting.

## **Program Example**

This is an example of a program in which a Programmable Controller (CQM1H) receives the data which is read at a V530-C300E.

- **1,2,3...** 1. Set the reading conditions of the V530-C300E and set the reading mode to RUN mode.
  - 2. The trigger switch or synchronous sensor of the scanner sends the reading trigger to the V530-C300E.
    - → The V530-C300E reads the code and outputs data.
  - 3. The data received from the CQM1H is saved in order from the highest digit in DM 0200 from the first bit.

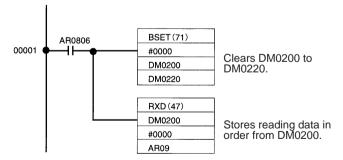

## 3-5-2 Connecting to a Personal Computer

## **System Configuration**

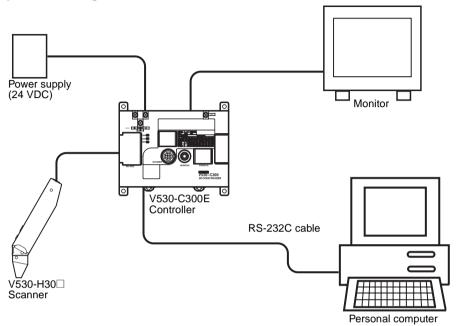

## **Cable Wiring**

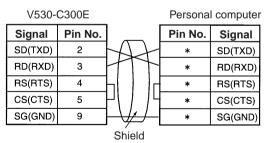

(\*) Pin numbers will depend on the type of personal computer connected. Refer to the manual of the personal computer.

## **Communication Settings**

Match the communication settings (baud rate, data length, parity bits, and stop bits) of the personal computer and V530-C300E. Refer to page 107

## **Program Example**

100 CLOSE #1

110 OPEN "COM:E73NN" AS #1 (OPEN communications port)

120 PRINT #1,"@GL"+CHR(&H0D) (Send single reading command)

130 INPUT #1,RESDATA\$ (Load data; footer code:CR)

140 PRINT "READ DATA=";RESDATA\$ (Display reading data)

150 GOTO 120 (Repeat)

160 END

## 3-6 Terminal Block Specifications

## 3-6-1 Terminal Name

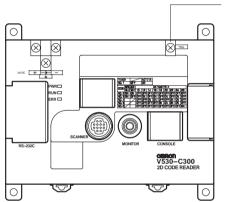

TRIG Terminal (Level Trigger)
Reading will be repeated while
the trigger is ON until a reading is
successfully made. If reading
was not completed successfully
by the time the trigger goes OFF,
a NG result is output.

## 3-6-2 Crimp Terminals and Cables

The terminal block uses M3 terminal screws. Use appropriate crimp terminals for M3 screws, as shown below. Tighten the screws to a torque of between 0.5 and 0.6 N•m. After wiring, check to make sure that the wiring is correct.

| Terminal           | Maker                 | Model No. | Wire size                                       |
|--------------------|-----------------------|-----------|-------------------------------------------------|
| Forked 6.2 mm max. | J.S.T. Mfg. Co., Ltd. | V1.25-N3A | 1.31 to<br>1.65 mm <sup>2</sup><br>(AWG16<br>to |
| Round 6.2 mm max   | J.S.T. Mfg. Co., Ltd. | V1.25-MS3 | AWG15)                                          |

Caution Cover the terminal blocks with the Terminal Block Protection Covers. Uncovered terminal blocks can result in electric shock.

#### **TRIG Terminal Specifications** 3-6-3

Caution Use a DC power supply with safe extra low-voltage circuits on the secondary side. Excessively high voltage can result in electric shock.

#### **Input Specifications**

| ON current        | 5 to 15 mA             |
|-------------------|------------------------|
| OFF current       | 0.1 mA max.            |
| ON delay          | RESET input:10 ms max. |
|                   | Others: 0.5 ms max.    |
| OFF delay         | RESET input:15 ms max. |
|                   | Others: 0.7 ms max.    |
| Internal circuits | TRIG TRIG              |

Note If UL recognition is required, use a UL class II power supply.

Timing Charts Section 3-7

# 3-7 Timing Charts

## 3-7-1 Reading Level Trigger

## **OK Result (Readable)**

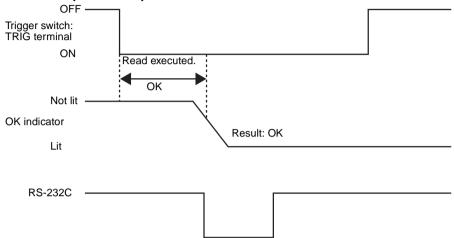

#### Note

- The output time to RS-232C changes depending on the data volume or baud rate.
- 2. The OK indicator will turn OFF when the next trigger is input or a through image is displayed.

## **Input Terminals**

| Terminal | Function                                                       |
|----------|----------------------------------------------------------------|
| TRIG     | Continuous reading is performed when TRIG signal is turned ON. |

Timing Charts Section 3-7

## OK Result Obtained after Repeated Reading

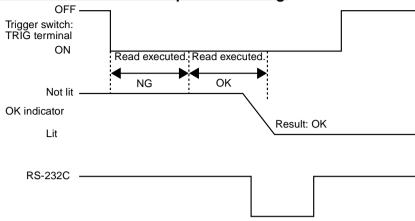

#### Note

- The output time to RS-232C changes depending on the data volume or baud rate.
- The OK indicator will turn OFF when the next trigger is input or a through image is displayed.

## NG Result after Repeated Reading

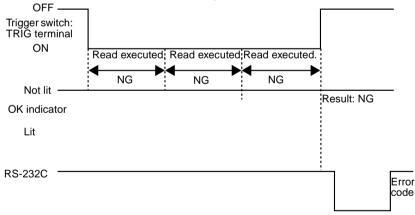

#### Note

- The output time to RS-232C changes depending on the data volume or baud rate.
- 2. The OK indicator will turn OFF when the next trigger is input or a through image is displayed.
- Error outputs can be enabled or disabled via a setting. The default is "OFF" (disabled).

# **SECTION 4 Basic Operational Flow**

This section gives an overview the operation of the 2-Dimensional Code Reader.

| 4-1 | Introdu | action                             | 30 |
|-----|---------|------------------------------------|----|
| 4-2 | Basic ( | Operations Using the DIP Switch .  | 31 |
|     | 4-2-1   | STEP 1: Starting                   | 31 |
|     | 4-2-2   | STEP 2: Setting Reading Conditions | 31 |
|     | 4-2-3   | STEP 3: Perform Teaching           | 33 |
|     | 4-2-4   | STEP 4: Starting Reading           | 34 |
| 4-3 | Basic ( | Operations Using the Console       | 35 |
|     | 4-3-1   | STEP 1: Starting                   | 36 |
|     | 4-3-2   | STEP 2: Setting Reading Conditions | 37 |
|     | 4-3-3   | STEP 3: Starting Code Reading      | 43 |

Introduction Section 4-1

## 4-1 Introduction

There are two ways to teach the reading conditions: Using a DIP switch and using a Console. Monitor is required to teach using a Console.

**Note** Teaching is used to automatically set parameters based on the results of reading an actual code.

Using the DIP Switch (Refer to page 31.)

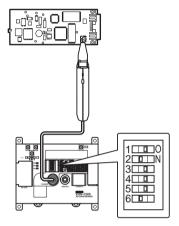

The DIP switch on the controller is set according to the code being read and a code is read by pressing the Trigger Switch on the Scanner. If reading is successful, the settings are automatically registered and saved in flash memory.

Using the Console (Refer to page 35.)

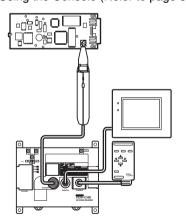

Settings are made using a Console and Monitor and a code is read by pressing the Trigger Switch on the Scanner. If reading is successful, the settings are automatically registered and saved in flash memory.

## 4-2 Basic Operations Using the DIP Switch

## 4-2-1 STEP 1: Starting

#### **Procedure**

- **1,2,3...** 1. Be sure that the basic V530-C300E components have been connected correctly. **page 10** 
  - 2. Turn ON the power supply to the V530-C300E. The RUN indicator will light.

Caution

Do not turn OFF the power supply for 30 seconds after turning ON the power supply. Data in memory may be destroyed, possibly preventing correct operation in the future.

Note The buzzer on the Scanner may sound or the OK indicator or illumination may light for 30 seconds after power is turned back ON, but this does not indicate a malfunction.

## 4-2-2 STEP 2: Setting Reading Conditions

The DIP switch on the Controller is set according to the code being read.

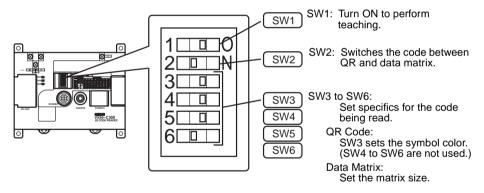

## **DIP Switch Settings**

#### SW<sub>1</sub>

| ON  | Teaching enabled.  |
|-----|--------------------|
| OFF | Teaching disabled. |

#### SW<sub>2</sub>

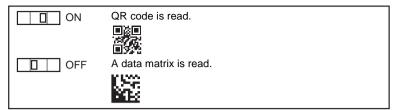

### SW2 Turned ON (QR Code)

Set SW3 to the code color.

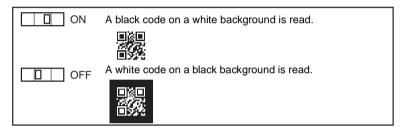

**Note** SW4 to SW6 are not used when reading QR code. Leave SW4 to SW6 set to OFF.

#### SW2 Turned OFF (Data Matrix)

Set SW3 to SW6 to the matrix size to be read as shown below.

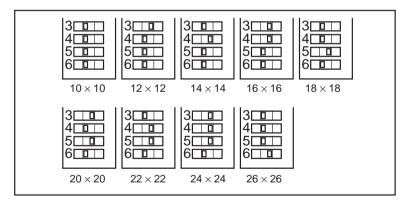

## 4-2-3 STEP 3: Perform Teaching

**1,2,3...** 1. Turn ON SW1 on the DIP switch. Teaching will be started.

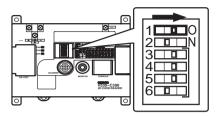

Align the reading window with the code and press the Trigger Switch on the Scanner.

If reading is successful, the OK indicator will light and the buzzer will sound. The parameters will be set according to the reading data. Parameters will not be set if reading is not successful. If necessary, try pressing the Trigger Switch again.

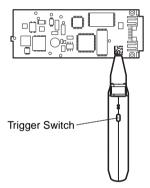

**Note** Reading will be performed continuously while the Trigger Switch is held down.

3. Turn OFF SW1 on the DIP switch to complete teaching.

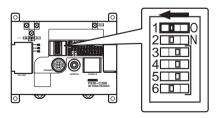

Caution Always turn OFF SW1 on the DIP switch after completing teaching. The teaching function will be enabled and will prevent normal operation if SW1 is ON.

## 4-2-4 STEP 4: Starting Reading

Reading can now be started and the reading result will be output to the external device though the RS-232C port.

- **1,2,3...** 1. Confirm that the RUN indicator (orange) is lit.
  - Press the Trigger Switch on the Scanner to read a code. If reading is successful, the OK indicator (green) will light and the buzzer will sound.

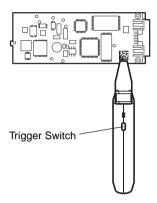

#### Note

- 1. Hold down the Trigger Switch until the reading is completed.
- 2. Repeat the teaching operation if reading cannot be completed successfully.
- 3. With the V530-H301 Scanner, hold the Scanner as close to the workpiece as possible.

# 4-3 Basic Operations Using the Console

The Console is used to perform menu operations displayed on a monitor. Be sure to familiarize yourself with Console operations before actually using the menus.

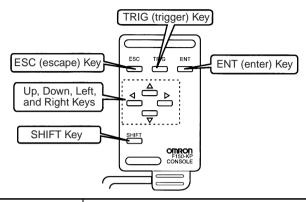

| Key                       | Function                                                                                                    |
|---------------------------|----------------------------------------------------------------------------------------------------|
| ESC                       | Interrupts processing and returns to the previous menu display.                                                                                                    |
| TRIG                      | Starts code reading (One push $\rightarrow$ One reading)                                                                                                    |
| ENT                       | Executes a function or sets a value.                                                                                                    |
| ▲/▼ (Up Key and Down Key) | Used to move the cursor up and down to select items. Also used to set values. The Up Key increases a value by 1 and the Down Key decreases a value by 1. Continue pressing the Up or Down Key to quickly increase or decrease a value. |
|                           | Used to move the cursor left or right to select items.                                                                                                    |
| SHIFT                     | Must be pressed in combination with another key to have any affect. Specific functions are assigned to Shift + another key for specific screens.                                                                                       |

## **Screen Displays**

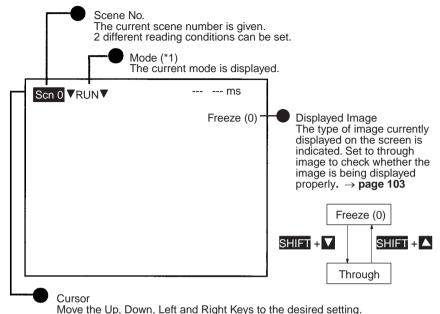

Mode (\*1)

| Mode         | Description                                                                                                    |
|--------------|----------------------------------------------------------------------------------------------------|
| SET (Set)    | Used to set reading conditions.                                                                                                 |
| RUN (Run)    | Used to read codes. The judgment is output to external devices through RS-232C.                                                 |
| SYS (System) | Used to set system conditions such as communications specifications.                                                            |
| TOOL (Tool)  | Used to save and load settings for the system or scenes or image data through the RS-232C port connected to an external device. |
| SAVE (Save)  | Used to save setting data to flash memory. Be sure to save and turn OFF power to the V530-C300E after changing the settings.    |

## 4-3-1 STEP 1: Starting

#### **Procedure**

- **1,2,3...** 1. Be sure that the basic components have been connected correctly. **page 10** 
  - 2. Turn ON the power supply to the monitor.
  - 3. Turn ON the power supply to the V530-C300E.

A startup message appears followed by a processing message. After a short pause, the initial screen appears. The following screen appears the first time power is turned ON.

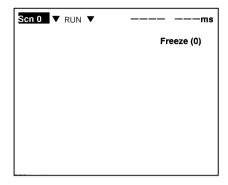

## 4-3-2 STEP 2: Setting Reading Conditions

Note This section only describes the necessary functions for basic operations. Other functions are described in SECTION 5 Operation with the Console Functions and Operations. Refer to page 45.

#### **Procedure**

**1,2,3...** 1. Move the cursor to **RUN** (Run) using the Right Key and press the ENT Key.

The mode selections are displayed.

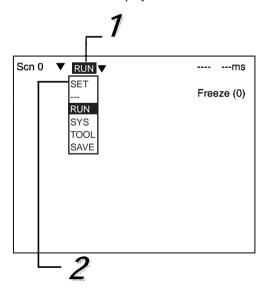

Move to SET using the Up Key and press the ENT Key.
 The following screen is displayed. The screen is in SET mode.

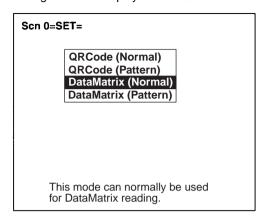

#### **Data Matrix Reading**

Select the required matrix size. The other reading conditions can be set using the teaching function. Using the teaching function, a reading is performed on the reading object and, based on this, parameters are set automatically.

 Select DataMatrix (Normal) and press the ENT Key. The following screen will be displayed.

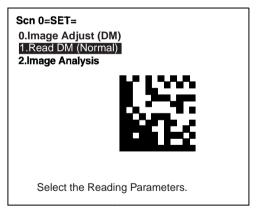

4. Select 1. Read DM (Normal) and press the ENT Key.

5. Select *Reading Settings (Teaching)* and press the ENT Key.

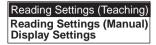

Select the matrix size for the code using the Up/Down Keys. Press the ENT Key to validate the setting and go back to the window shown in step 5.

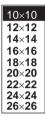

- Press the ESC Key once to go back to the window shown in step 4.
- 8. Press the ESC Key once more to return to RUN.

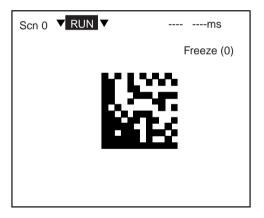

9. Press the Trigger Switch on the Scanner to read the code.

If reading is successful, the OK indicator will light and the buzzer will sound. Parameters will be set automatically according to the reading data and the teaching function will be turned OFF auto-

matically. If reading is not successful, the teaching function will remain ON; press the Trigger Switch again.

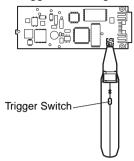

The parameters can be displayed and changed if necessary from *Reading Settings (Manual)*. page 58.

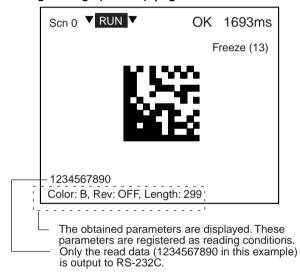

To turn the teaching function OFF, select **Reading Settings** (**Manual**) from the screen shown in step 5, and press the ENT Key. The teaching function will be turned OFF by entering the **Reading Settings** (**Manual**) window.

Note If reading is not completed successfully, return to step (5.), select *Reading Settings (Manual)*, and press the ENT Key to cancel the through image. Press the Shift+Up/Down Keys and select a saved image from memory. Measure the length of the finder pattern (L-shape) using *Image Analysis/Measure Length*, return again to *Reading Settings (Manual)*, set the length of the finder pattern, and then perform teaching again. page 89

10. This completes the settings.

#### **QR Code Reading**

Select the required symbol color. The other reading conditions can be set using the teaching function.

3. Select **QRCode** (**Normal**) and press the ENT Key. The following screen will be displayed.

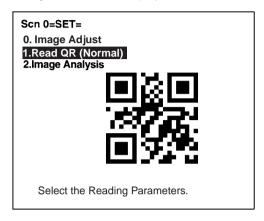

- 4. Select Read QR (Normal) and press the ENT Key.
- 5. Select **Reading Settings (Teaching)** and press the ENT Key.

Reading Settings (Teaching)
Reading Settings (Manual)
Display Settings

Select the symbol color using the Up/Down Keys.
 Press the ENT Key to validate the setting and go back to the window shown in step 5.

Symbol Color: Black Symbol Color: White

Black: Black symbol printed on white base.

White: White symbol printed on black base.

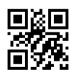

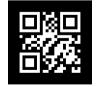

 Press the ESC Key once to go back to the window shown in step 4. 8. Press the ESC Key once more to return to RUN.

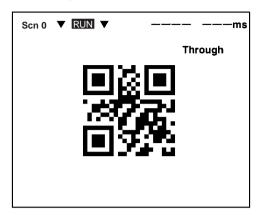

9. Press the Trigger Switch on the Scanner to read the code.

If reading is successful, the OK indicator will light and the buzzer will sound. Parameters will be set automatically according to the reading data and the teaching function will be turned OFF automatically. If reading is not successful, the teaching function will remain ON; press the Trigger Switch again.

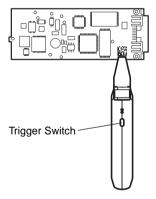

These parameters can be displayed and changed if necessary from *Reading Settings (Manual)*. page 73

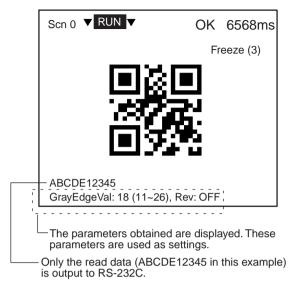

To turn the teaching function OFF, select **Reading Settings** (Manual) from the screen shown in step 5, and press the ENT Key. The teaching function will be turned OFF by entering the **Reading Settings** (Manual) window.

10. This completes the settings.

## 4-3-3 STEP 3: Starting Code Reading

Enter RUN mode to perform readings. The reading judgment is output to external devices through RS-232C.

#### **Procedure**

- **1,2,3...** 1. Confirm that the RUN indicator (orange) is lit.
  - 2. Press the Trigger Switch on the Scanner to read the code.

If reading is successful, the OK indicator (green) will light and the buzzer will sound.

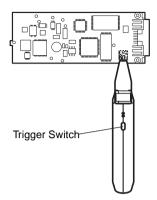

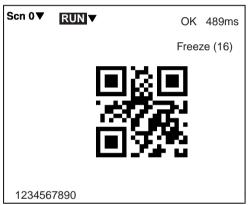

#### Note

- 1. Hold down the Trigger Switch until the reading is completed.
- 2. Repeat the teaching operation if reading cannot be completed successfully.
- 3. With the V530-H301 Scanner, hold the Scanner as close to the workpiece as possible.

# **SECTION 5 Operation with the Console**

This section describes the procedures required to operate the 2-Dimensional Code Reader from the Console.

| 5-1 | SET (S | Setting) Mode          | 46  |
|-----|--------|------------------------|-----|
|     | 5-1-1  | Menu Registration      | 46  |
|     | 5-1-2  | Menu Tree              | 49  |
|     | 5-1-3  | Image Adjust           | 53  |
| 5-2 | RUN N  | Mode                   | 102 |
| 5-3 | System | n Mode                 | 107 |
|     | 5-3-1  | RS-232C Communications | 107 |
|     | 5-3-2  | Buzzer Setting         | 109 |
|     | 5-3-3  | Image Storage          | 110 |
|     | 5-3-4  | Version Information    | 112 |
| 5-4 | Tool M | Iode                   | 113 |
| 5-5 | Scenes |                        | 117 |
| 5-6 | Saving | to Flash Memory        | 120 |

# 5-1 SET (Setting) Mode

## 5-1-1 Menu Registration

The V530-C300E has the four reading modes shown below. Choose the mode that is appropriate for the type of code and the conditions in which it is to be read.

| Menu                  | Contents                                                                                                    |
|-----------------------|----------------------------------------------------------------------------------------------------|
| QR Code (Normal)      | This mode can normally be used for QR Code reading.                                                                                                    |
| QR Code (Pattern)     | Try this mode when reading codes of poor marking quality or codes made up of dots, or any other codes for which stable reading is not possible. Images of finder patterns (the symbols in 3 of the corners) are registered, and the position of codes is determined by searching for these images.  Note This mode has an orientation tolerance of ±10°. Reading is not possible for orientations greater than this.                                                                                                    |
| Data Matrix (Normal)  | This mode can normally be used for Data Matrix reading.                                                                                                    |
| Data Matrix (Pattern) | Try using this mode when reading codes of poor marking quality or codes made up of dots, or in any other situation where stable reading is not possible. An image of the finder pattern (the L-shape described by 3 of the corners) is registered, and the position of codes is determined by searching for this image.  Note 1: This menu has an orientation tolerance of ±10°. Reading is not possible for orientations greater than this.  Note 2: Adjust the code size so there are at least 10 pixels per cell and there is a margin of at least 2 pixels around the code. |

#### **Procedure**

**1,2,3...** 1. Enter the **SET** mode.

The following items will be displayed.

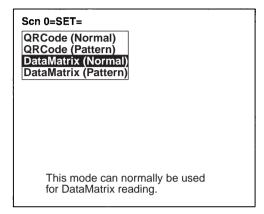

Select the required item using the Up/Down Keys and press the ENT Key.

Example: If **QRCode** (**Normal**) is selected, the following screen will be displayed.

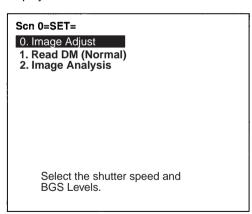

## **Changing Modes**

#### Procedure

**1,2,3...** 1. Press the SHIFT and ESC Keys together. The modes will be displayed.

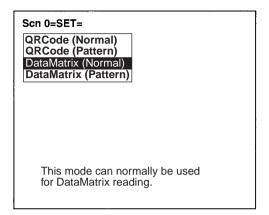

Select the required item using the Up/Down Keys and press the ENT Key.

### 5-1-2 Menu Tree

Explanations that apply to more than one mode are covered together. For explanations of the various operations, refer to the pages given in the following menu tree.

#### For Data Matrix Code Reading in Normal Mode

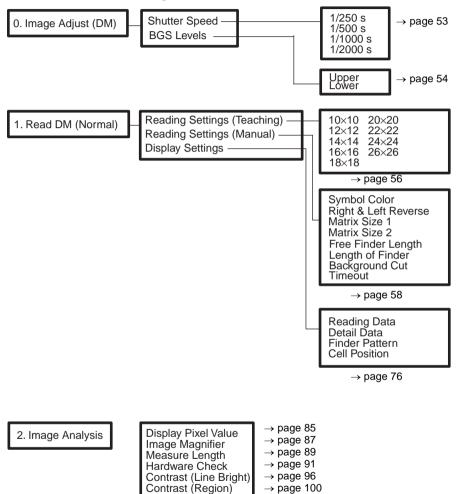

SET (Setting) Mode Section 5-1

### For Data Matrix Code Reading in Pattern Mode

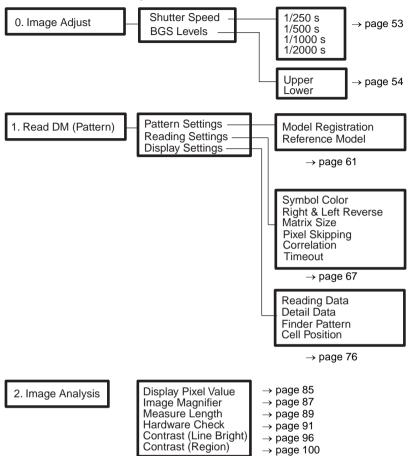

#### For QR Code Reading in Normal Mode

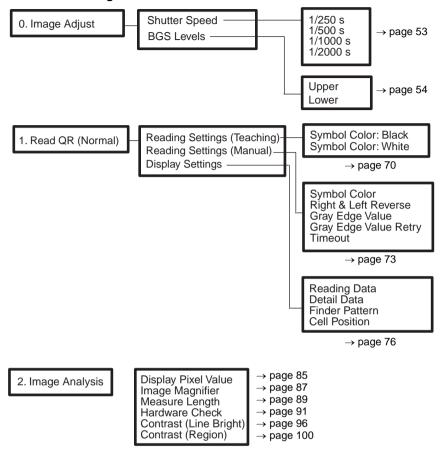

SET (Setting) Mode Section 5-1

### For QR Code Reading in Pattern Mode

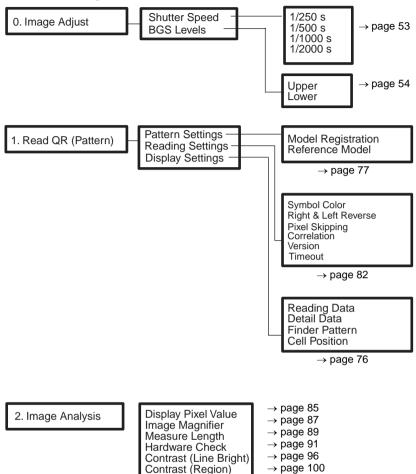

## 5-1-3 Image Adjust

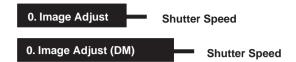

The suitable shutter speed can be selected according to the moving rate of the reading codes.

#### **Procedure**

1,2,3... 1. Select 0. Image Adjust.

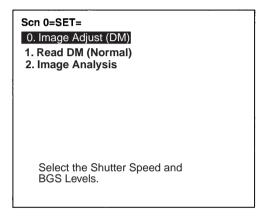

2. Select Shutter Speed.

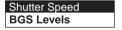

3. Select an appropriate speed whilst viewing the image. Press the ENT Key to validate the setting.

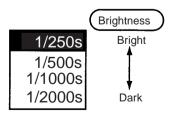

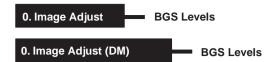

Use this setting to set lower and upper limits of the density for images that are read. Densities lower than the set lower limit will be converted to 0 and densities higher than the set upper limit will be converted to 255.

For example, settings can be made so that densities from 150 to 255 will be converted to 0 to 255 and all densities lower than 150 will be converted to 0.

Lower limit: 150 Upper limit: 255

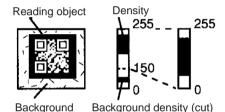

Image areas with densities of 149 or lower will not be read and the density will be changed to 0.

Only image areas with densities be tween 150 and 255 will be read. The whole image is graded from 0 to 255.

#### **Procedure**

## 1,2,3... 1. Select 0. Image Adjust.

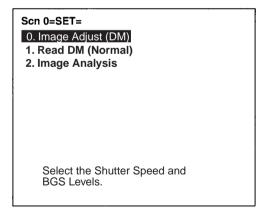

#### 2. Select BGS Levels.

Shutter Speed BGS Levels 3. Change the upper and lower limits as required.

Press the Right Key to increase values by 1. Press the Left Key to decrease values by 1. Press the SHIFT Key together with Right/ Left Key to increase/decrease values by 10.

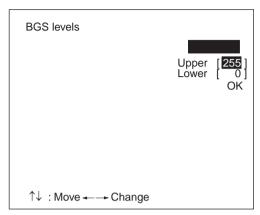

4. Select **OK** to validate the settings.

SET (Setting) Mode Section 5-1

## 1. Read DM (Normal) Reading Settings (Teaching)

Using the teaching function, a reading image is obtained, measurement is performed on this image, and based on the results of this measurement, parameters for reading conditions (symbol color, Right & Left Reverse, Length of Finder) are automatically determined. The results of the settings made using the teaching function can be viewed in *Reading Settings (Manual)*.

#### **Teaching Procedure**

### **1,2,3...** 1. Select **Read DM (Normal)**.

A through image will be displayed automatically.

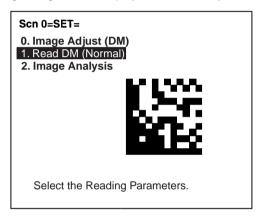

#### 2. Select Reading Settings (Teaching).

# Reading Settings (Teaching) Reading Settings (Manual) Display Settings

#### 3. Select the code size.

Use the Up/Down Keys to select the required setting, and validate this setting by pressing the ENT Key. The display will return to the window shown in step 2.

| 10×10 |
|-------|
| 12×12 |
| 14×14 |
| 16×16 |
| 18×18 |
| 20×20 |
| 22×22 |
| 24×24 |
| 26×26 |

- 4. Press the ESC Key once to return to window shown in step 1.
- 5. Press the ESC Key once more to go into RUN mode.

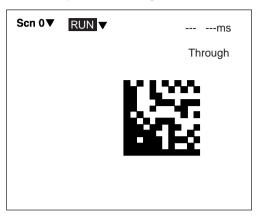

6. Press the Trigger Switch on the Scanner to perform reading.

If reading is successful, the OK indicator will light and the buzzer will sound. Parameters will be automatically set based on the reading data. If the reading is performed successfully, the teaching function will automatically turn OFF. To redo the settings, go to SET mode and repeat the procedure from step 1.

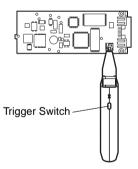

SET (Setting) Mode Section 5-1

It is possible to view and, if necessary, change the parameter setting in *Reading Settings (Manual)*. page 58

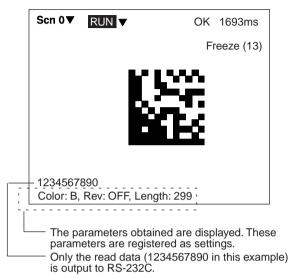

If reading is not performed correctly, the teaching function will stay ON. To turn the teaching function OFF, select *Reading Settings (Manual)* from the screen shown in step 2, and press the ENT Key. The teaching function will be turned OFF by entering the *Reading Settings (Manual)* window.

Note If the teaching operation is not successful, measure the length of finder pattern using *Image Analysis/Measure Length* and set this value for length of the finder pattern in *Reading Settings* (*Manual*), and then repeat the teaching operation.

## 1. Read DM (Normal) Reading Settings (Manual)

Set the various reading condition parameters. This menu can also be used to view or change parameters set using the teaching function.

Note "Length of Finder" is the length of the finder patterns for the code expressed in pixel units. The V530-C300E detects finder patterns that correspond to this length and performs readings. "Free Finder Length" is a function that is used when there are several different sizes of reading codes, with large differences in the length of the finder. If this function is turned ON, any finder pat-

terns at least as long as the value set as the "Length of Finder" will be detected and reading performed.

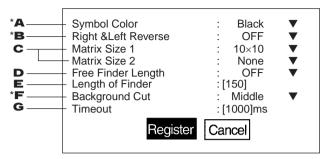

<sup>\*:</sup> Indicates items set automatically using the teaching function.

### **1,2,3...** 1. Select the color of symbol.

| Black<br>(Default set-<br>ting) | Black symbol printed on white base.                                                                                                    |
|---------------------------------|----------------------------------------------------------------------------------------------------|
| White                           | White symbol printed on black base.                                                                                                    |
| Auto                            | Automatically determines the appropriate symbol color. Use this setting when reading codes that include both symbol colors. If, however, the symbol color is known to be one or the other (i.e., either black or white), set to black or white to reduce the required processing time. |

#### 2. Select whether Right & Left Reverse of Data Matrix is necessary.

| ON                            | Necessary For reading an image after reflection, or through the back of a transparent material, such as glass.                                                                                                    |
|-------------------------------|----------------------------------------------------------------------------------------------------|
| OFF<br>(Default set-<br>ting) | For normal reading (from the front of the object)                                                                                                    |
| Auto                          | Automatically determines whether Right & Left Reverse is required. Use this setting when reading codes that include both types. If, however, the necessity of Right & Left Reverse is known one way or the other, set to ON or OFF to reduce the required processing time. |

- Select the code size. It is possible to set up to two (1 or 2) code sizes. If the reading codes are all the same size, set this size as code size 1, and set code size 2 to "None."
   (10 × 10 to 26 × 26; Default setting: Code size 1 = 10 × 10, code size 2 = None)
- 4. Turn ON the free finder length setting if there is more than one size of code being read and the difference is large enough to interfere with reading. If the free finder length setting is turned ON, an code of the same size or larger than the finder length set in (5) will be read. (Default setting: OFF)
- Input the length of the finder pattern (L-shape) in pixel units. (50 to 480; Default setting: 150)
   This setting can be made automatically using the teaching function, so whenever resetting the reading conditions, always use the teaching function first. page 56
   When Free Finder Length (4) is set to ON, set the minimum length
- Select the background cut level required when searching for finder patterns (L-shapes). when reading for white symbol printed on black base, such as with direct marking, it is recommended that this level is set to middle or strong. (Weak/Middle/Strong; Default setting: Weak)

of the reading codes as the value of the length of the finder pat-

7. Select the timeout time for decoding one reading. (Setting range: 200 to 2,000 ms; default setting: 1,000 ms)

#### **Normal Procedure**

**1,2,3...** 1. Select **Read DM (Normal)**.

tern.

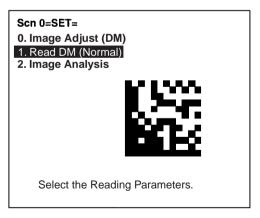

2. Select Reading Settings (Manual).

Reading Settings (Teaching)
Reading Settings (Manual)
Display Settings

3. Set the items as required.

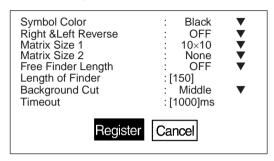

4. Select *Register* to validate the settings and leave this window.

## 1. Read DM (Pattern) Pattern Settings

The method of registering model images of finder patterns, and using these models to find finder patterns from input images is called "pattern search." Because image patterns are used, code positions can still be found with greater accuracy than with Normal mode, even if the printing quality is poor.

**Note** There is an orientation tolerance of ±10° with this method. Models cannot be detected for deviations greater than this.

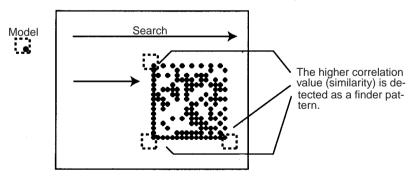

**Note** When using this menu, set the code size to satisfy the following conditions.

- There are more than 10 pixels per cell.
- There is a margin of at least 2 cells around the code.

SET (Setting) Mode Section 5-1

## **Model Registration**

Use the following procedure to register models of finder patterns.

#### **Procedure**

1,2,3... 1. Select Read DM (Pattern).

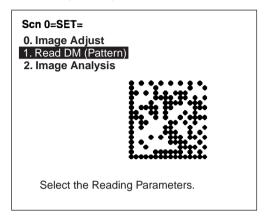

2. Select Pattern Settings.

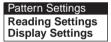

3. Select *Model Registration*.

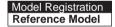

 Align the Scanner on the code to be read and press the Trigger Switch on the Scanner.

Images taken at 4 shutter speeds will be saved in memories 0 to 3.

| Memory   | Shutter speed |
|----------|---------------|
| Memory 0 | 1/250         |
| Memory 1 | 1/500         |
| Memory 2 | 1/1000        |
| Memory 3 | 1/2000        |

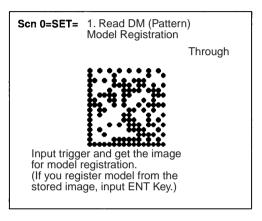

Select one of the images from memories 0 to 3 using the Shift+Up/Down Keys and press the ENT Key.

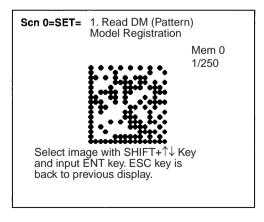

6. Press the ENT Key and select the matrix size.

| 10×10 |
|-------|
| 12×12 |
| 14×14 |
| 16×16 |
| 18×18 |
| 20×20 |
| 22×22 |
| 24×24 |
| 26×26 |

7. Select the code orientation.

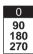

The orientation is expressed as the rotation of the code along the axis of the Scanner.

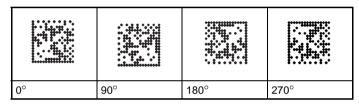

Reading is possible within  $\pm 15^{\circ}$  of these angles.

8. Draw an L-shape on the code.

Set the three points of the L-shape moving the cursor with the Up, Down, Left, and Right Keys and pressing the ENT Key at each point.

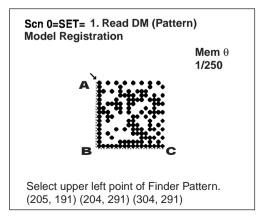

9. Press the ENT Key to complete registration.

To correct the registration, press the ESC Key and return to step (4).

**Note** Go to *Reference Model*, and check that models, including background, are registered in 3 places.

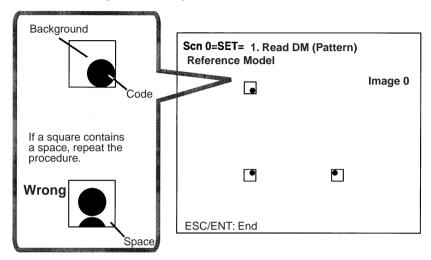

SET (Setting) Mode Section 5-1

#### **Reference Model**

It is possible to view the model image (without the surrounding code) by displaying it on the monitor screen. After registering a model, be sure to use this function to check that all 3 places of the model including background, have been registered correctly.

#### **Procedure**

1,2,3... 1. Select **Read DM (Pattern)**.

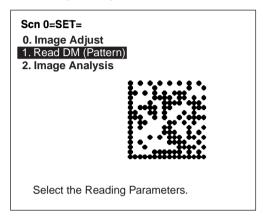

2. Select Pattern Settings.

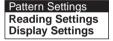

3. Select **Reference Model**. The model image will be displayed.

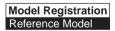

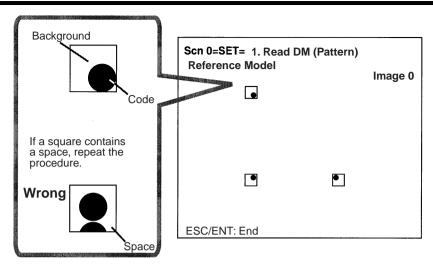

4. Press the ENT or ESC Key to leave this screen.

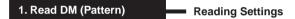

Set the reading conditions and the conditions for searching for a model when reading Data Matrix codes.

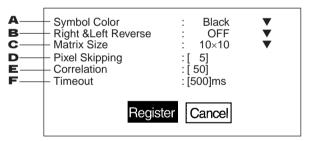

### **1,2,3...** 1. Select the color of symbol.

| Black<br>(Default set-<br>ting) | Black symbol printed on white base. |
|---------------------------------|-------------------------------------|
| White                           | White symbol printed on black base. |

Select whether Right & Left Reverse of Data Matrix codes is necessary.

|                               | For reading an image after reflection, or through the back of a transparent material, such as glass. |
|-------------------------------|----------------------------------------------------------------------------------------------------|
| OFF<br>(Default set-<br>ting) | For normal reading (from the front of the object)                                                    |

3. Select the code size.

 $(10 \times 10 \text{ to } 26 \times 26; \text{ Default setting: } 10 \times 10)$ 

4. Change the pixel skipping parameters used to search for a model. (1 to 20, default setting: 5)

The processing time can be reduced if the pixel skipping parameters are set to larger values. However, depending on the image, the search may not be performed since the accuracy is reduced. After changing the setting, perform a search to confirm whether the search can be performed correctly.

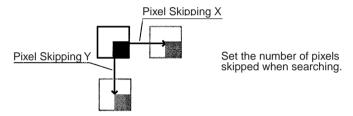

- Set the correlation threshold value for detecting finder patterns. Locations with correlation values higher than the threshold are detected. (1 to 100; Default setting: 50)
- Set the timeout time for decode processing for reading one image. (20 to 2,000 ms; Default setting: 500 ms)

Note If *Display Settings/Finder Pattern* is set to ON, whether finder patterns can be detected or not can be confirmed on the screen. If detection is not possible, decrease the correlation threshold value and the pixel skipping parameter and check the model image.

If, on the other hand, too many places are detected, increase the correlation value and pixel skipping parameter.

#### **Procedure**

1,2,3... 1. Select *DM (Pattern)*.

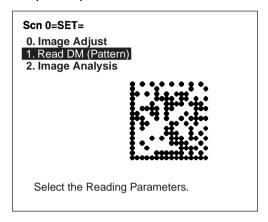

2. Select Reading Settings.

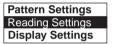

3. Set the items as required.

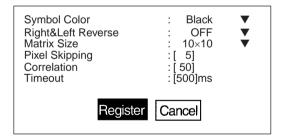

4. Select *Register* to validate the settings and leave this window.

## 1. Read QR (Normal) Reading Settings (Teaching)

Using the teaching function, a reading image is obtained, measurement is performed on this image, and based on the results of this measurement, parameters for reading conditions (Right & Left Reverse, Gray Edge Value, Shutter Speed) are automatically determined. The results of the settings made using the teaching function can be viewed in *Reading Settings (Manual)*.

# Teaching Procedure

## 1,2,3... 1. Select Read QR (Normal).

Scn 0=SET=
0.lmage Adjust
1.Read QR (Normal)
2.lmage Analysis

Select the Reading Parameters.

#### 2. Select Reading Settings (Teaching).

Reading Settings (Teaching)
Reading Settings (Manual)
Display Settings

3. Select the required symbol color.

Use the Up/Down Keys to select the required setting, and validate this setting by pressing the ENT Key. The display will return to the window shown in step 2.

Symbol Color: Black
Symbol Color: White

| Black | Black symbol printed on white base. |
|-------|-------------------------------------|
| White | White symbol printed on black base. |

- 4. Press the ESC Key to return to the window shown in step 1.
- 5. Press the ESC Key once more to return to RUN (Run) mode.

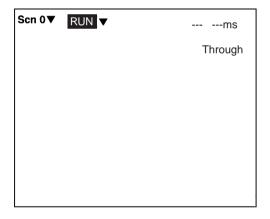

6. Press the Trigger Switch on the Scanner to perform reading.

If reading is successful, the OK indicator will light and the buzzer will sound. Parameters will be automatically set based on the reading data. If the reading is performed successfully, the teaching function will automatically turn OFF. To redo the settings, go to SET mode and repeat the procedure from step 1.

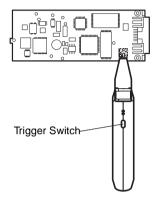

It is possible to view and, if necessary, change the parameter setting in *Reading Settings (Manual)*. page 73

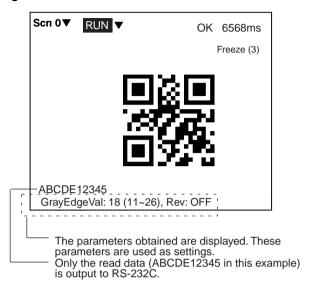

If reading is not performed correctly, the teaching function will stay ON. To turn the teaching function OFF, select *Reading Settings* (*Manual*) from the screen shown in step 2, and press the ENT Key. The teaching function will be turned OFF by entering the *Reading Settings* (*Manual*) window.

## 1. Read QR (Normal) Reading Settings (Manual)

The reading conditions can be set manually. If parameters have been set using the teaching function, those parameters can be viewed or changed, if necessary, from this menu.

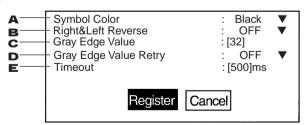

**Note** Items 2 and 3 above can be set using the teaching function.

1,2,3... 1. Select the color of symbol.

| Black<br>(Default<br>setting) | Black symbol printed on white base. |
|-------------------------------|-------------------------------------|
| White                         | White symbol printed on black base. |

Note By default, the DIP switch settings will take priority.

2. Select whether Right & Left Reverse of QR Codes is necessary.

| ON                            | For reading an image after reflection, or through the back of a transparent material, such as glass.                                                                               |
|-------------------------------|----------------------------------------------------------------------------------------------------|
| OFF<br>(Default set-<br>ting) | For normal reading (from the front of the object)                                                                                                    |
| AUTO                          | The right/left reversal of the code will be determined automatically. Use this setting if the codes are not oriented consistently. Processing will be faster if ON or OFF is used. |

3. Select the gray edge value (i.e., the ratio of black and white) used to detect finder patterns. (Setting range: 1 to 127; default setting: 32)

If the ratio of the intensity of black and white is large, set to a large value, and if the ratio of the intensity of black and white is small, set it to a small value.

This setting can be made using the teaching function (which automatically measures the optimum value), so whenever resetting the reading conditions, always use this function first. **page 70** 

- Select whether Gray Edge Value Retry is necessary. If it is turned ON, and reading is not correctly performed, then the reading will be attempted again with a higher or lower gray edge value. (Default setting: OFF)
- Select the timeout time for decoding one reading. (Setting range: 200 to 2,000 ms; default setting: 500 ms)

#### **Normal Procedure**

1,2,3... 1. Select Read QR (Normal).

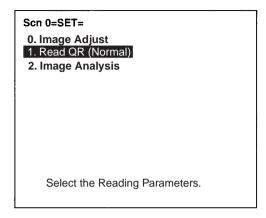

2. Select Reading Settings (Manual).

The parameters will be displayed.

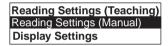

3. Edit the parameters as required.

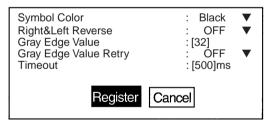

4. Select Register.

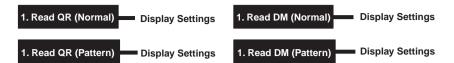

Set the contents displayed in RUN mode. The processing time will increase in proportion to the number of display items selected.

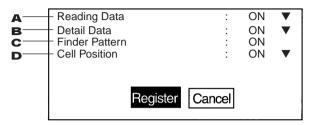

- **1,2,3...** 1. Select whether or not to display reading data on the screen. (The default setting is ON.)
  - Select whether or not to display detailed data on the screen. (The default setting is ON.)
     If turned ON, information such as detailed information about codes and pixels per cell, etc. is displayed.
  - 3. Select whether or not to display finder pattern positions on the screen. (The default setting is ON.)
  - 4. Select whether or not to display cell recognition positions on the screen. (The default setting is ON.)

#### **Procedure**

1.2.3... 1. Select Read\*\*.

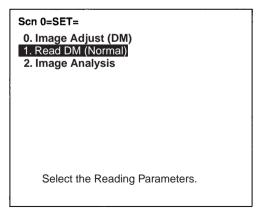

2. Select Display Settings.

Reading Settings (Teaching) Reading Settings (Manual) Display Settings

3. Set the items as required.

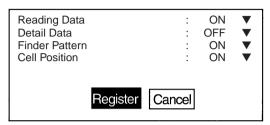

4. Select *Register* to validate the settings and leave this window.

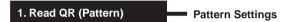

The method of registering model images of finder patterns, and using these models to find finder patterns from input images is called "pattern search." Because image patterns are used, code positions can still be found with greater accuracy than with Normal mode, even if the printing quality is poor.

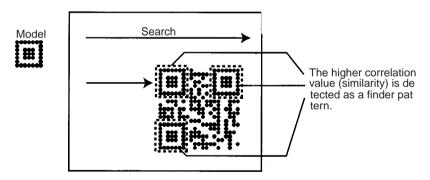

SET (Setting) Mode Section 5-1

### **Model Registration**

Use the following procedure to register models of finder patterns.

#### **Procedure**

### **1,2,3...** 1. Select **Read QR (Pattern)**.

A through image will automatically be displayed on the screen.

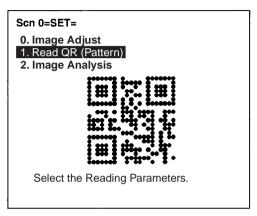

2. Select Pattern Settings.

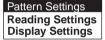

3. Select Model Registration.

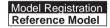

Align the Scanner on the code to be read and press the Trigger Switch on the Scanner.

Images taken at 4 shutter speeds will be saved in memories 0 to 3.

| Memory   | Shutter speed |
|----------|---------------|
| Memory 0 | 1/250         |
| Memory 1 | 1/500         |
| Memory 2 | 1/1000        |
| Memory 3 | 1/2000        |

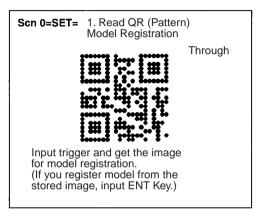

Select one of the images from memories 0 to 3 using the Shift+Up/Down Keys and press the ENT Key.

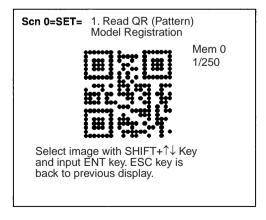

Select the QR Code version.

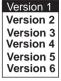

7. Draw a square over the region to be registered as a model.

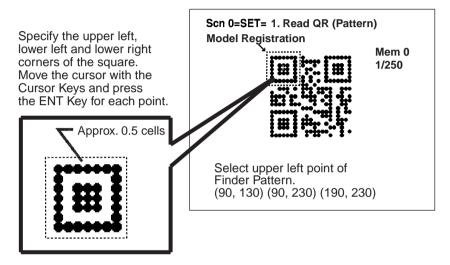

Note Register a find pattern with a margin of approx. 0.5 cells.

8. Press the ENT Key to complete registration.

To correct the registration, press the ESC Key and return to step (4).

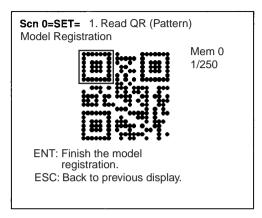

## Reference Model

It is possible to view the model image (without the surrounding code) by displaying it on the monitor screen. After registering a model, be sure to use this function to check that the finder patterns for the model have been registered.

#### **Procedure**

1,2,3... 1. Select Read QR (Pattern).

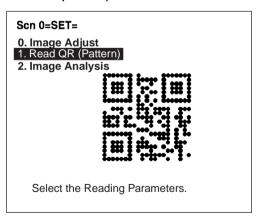

SET (Setting) Mode Section 5-1

2. Select Pattern Settings.

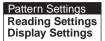

3. Select Reference Model.

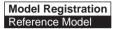

The model image will be displayed.

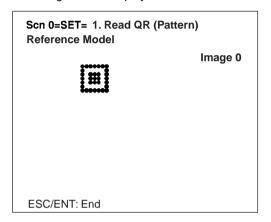

4. Press the ENT or ESC Key to leave this screen.

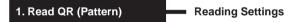

Set the reading conditions and the conditions for searching for a model for QR Code reading.

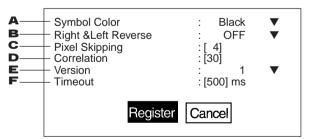

#### 1,2,3... 1. Select the color of symbol.

| Black<br>(Default set-<br>ting) | Black symbol printed on white base. |
|---------------------------------|-------------------------------------|
| White                           | White symbol printed on black base. |

2. Select whether Right & Left Reverse of QR Codes is necessary.

|                          | For reading an image after reflection, or through the back of a transparent material, such as glass. |
|--------------------------|----------------------------------------------------------------------------------------------------|
| OFF<br>(Default setting) | For normal reading (from the front of the object)                                                    |

 Change the pixel skipping parameters used to search for a model. (Setting range: 1 to 20; default setting: 4)

The processing time can be reduced if the pixel skipping parameters are set to larger values. However, depending on the image, the search may not be performed since the accuracy is reduced. After changing the setting, perform a search to confirm whether the search can be performed correctly.

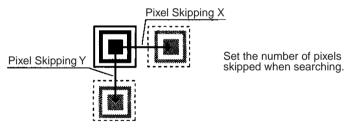

- Set the correlation threshold value for detecting finder patterns. Locations with correlation values higher than the threshold are detected. (Setting range: 1 to 100; default setting: 30)
- Set the version information for the QR Code to be read. (1 to 6)
   The version specified when the model was registered will be displayed. (Default setting: Version 1)

**Note** If the wrong version information is set, the reading can not be performed correctly.

6. Select the timeout time for decoding one reading. (Setting range: 200 to 2,000 ms; default setting: 500 ms)

If *Display Settings/Finder Pattern* is set to ON, whether finder patterns can be detected or not can be confirmed on the screen. If detection is not possible, decrease the correlation threshold value and the pixel skipping parameter and check the model image. If, on the other hand, too many places are detected, increase the correlation value and pixel skipping parameter.

#### **Procedure**

1,2,3... 1. Select Read QR (Pattern).

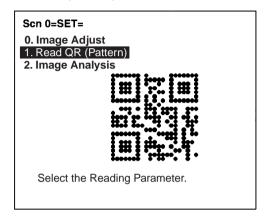

2. Select Reading Settings.

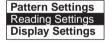

3. Set the items as required.

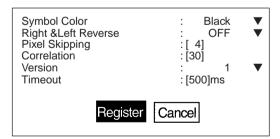

4. Select *Register* to validate the settings and leave this window.

## 2. Image Analysis — Display Pixel Value

Displays the density information in the range 0 to 255 for a specific area.

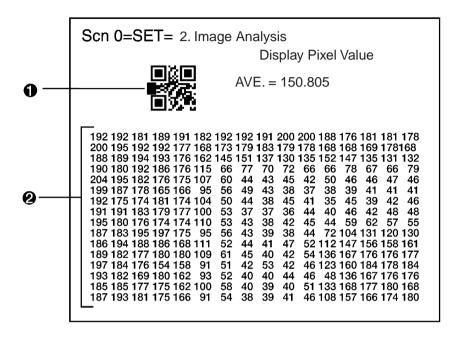

- Specified area is 16 x 16 pixels.
   Use Up/Down/Left/Right Keys to move to the position for which density information is required.
   Press the SHIFT Key at the same time to move faster.
  - 2. The density information for the specified area is displayed.

**Note** Analysis is not possible for through images.

SET (Setting) Mode Section 5-1

#### **Procedure**

1,2,3... 1. Select 2.Image Analysis.

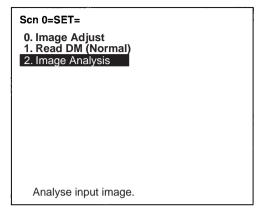

2. Select Display Pixel Value.

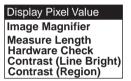

- Move to the required area by using the Up/Down/Left/Right Keys.
   The density information will be displayed.
   Press the SHIFT Key at the same time to move faster.
- 4. Press the ESC Key to leave this screen.

## 2. Image Adjust Image Magnifier

Magnifies the image in a specified area.

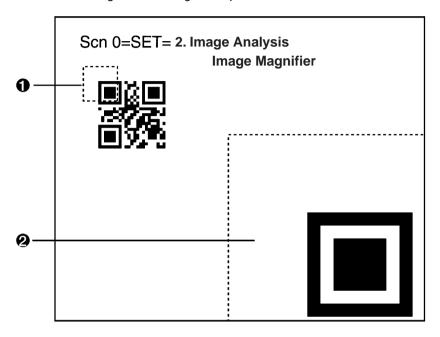

- The specified area is 32 x 32 pixels (fixed).
   Use the Up/Down/Left/Right Keys to move to the position to be magnified.
   Press the SHIFT Key at the same time to move faster.
  - 2. The image in the specified area is magnified.

Note Analysis is not possible for through images.

#### **Procedure**

1,2,3... 1. Select 2.Image Analysis.

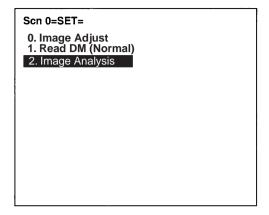

2. Select Image Magnifier.

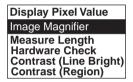

- 3. Move to the specified area using Up/Down/Left/Right Keys. Press the SHIFT Key at the same time to move faster.
- Press the ENT Key.
   A magnified image is displayed within a dotted frame.
- 5. Press the ESC Key to leave this screen.

## 2. Image Analysis — Measure Length

Measures the size of cells in pixels.

For stable reading, adjust the field of vision to be at least five pixels per cell.

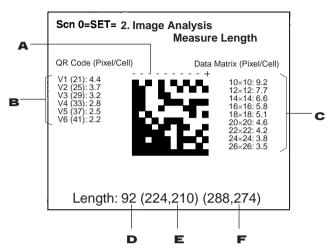

- **1,2,3...** 1. Specify the beginning and end point of the line to be measured.
  - 2. The number of pixels per cell is displayed for QR Codes.
  - 3. The number of pixels per cell is displayed for Data Matrix codes. In the above example, the number of pixels per cell for a  $12 \times 12$  Data Matrix code is 7.7.
  - 4. The length of the dotted line in pixels is displayed.
  - 5. The coordinates of the beginning point are displayed.
  - 6. The coordinates of the end point are displayed.

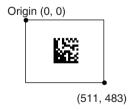

SET (Setting) Mode Section 5-1

#### **Procedure**

### 1,2,3... 1. Select 2.Image Analysis.

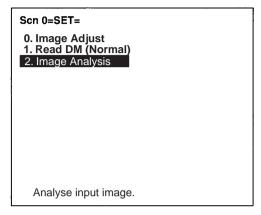

2. Select Measure Length.

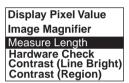

Move the cross cursor to the beginning point using Up/Down/Left/ Right Keys and press the ENT Key.

Press the SHIFT Key at the same time to move faster.

- Specify the end point in the same way.
   The length of the straight line is measured.
- 5. Press the ESC Key to leave this screen.

## 2. Image Analysis Hardware Check

Performs the following 5 hardware checks on the Controller and Scanner.

| No. | Item                     |
|-----|--------------------------|
| 1   | RUN indicator            |
| 2   | OK indicator             |
| 3   | Trigger input            |
| 4   | External trigger input   |
| 5   | SW1 to SW6 on DIP switch |

### 1,2,3... 1. Select 2.Image Analysis.

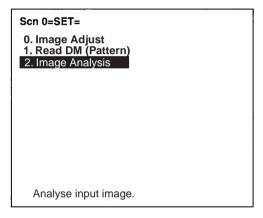

2. Select Hardware Check.

Display Pixel Value Image Magnifier Measure Length Hardware Check Contrast (Line Bright) Contrast (Region)

3. Select the item to be checked with the Up/Down Keys.

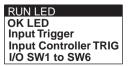

### ■ Selecting RUN LED

4. If the RUN indicators on the Scanner and Controller light at 1-s intervals, the hardware is normal. Press the ESC Key to return to step (3).

Scn 0=SET= 2. Image Analysis Hardware Check

Confirm RUN LED ESC: Back to previous display

### ■ Selecting OK LED

4. If the OK indicator on the Scanner lights at 1-s intervals and the buzzer sounds at 1-s intervals, the hardware is normal. Press the ESC Key to return to step (3).

Scn 0=SET= 2. Image Analysis Hardware Check

Confirm OK LED and Buzzer ESC: Back to previous display

## ■ Selecting *Input Trigger*

4. Press the Trigger Switch on the Scanner.

Scn 0=SET= 2. Image Analysis Hardware Check

Input trigger of V530-H3XX

5. If "OK ESC: Back to previous display" is displayed on the screen, the hardware is normal. Press the ESC Key to return to step (3).

Scn 0=SET= 2. Image Analysis
Hardware Check

Input trigger of V530-H3XX

ESC: Back to previous display

# ■ Selecting *Input Controller TRIG*

4. Input a trigger signal from external devices connected to the trigger terminal.

Scn 0=SET= 2. Image Analysis Hardware Check

Input trigger of Controller

5. If "OK ESC: Back to previous display" is displayed on the screen, the hardware is normal. Press the ESC Key to return to step (3).

Scn 0=SET= 2. Image Analysis
Hardware Check

Input trigger of Controller OK

ESC: Back to previous display

#### ■ Selecting I/O SW1 to SW6

 Following the instructions on the screen, turn ON each pin on the DIP switch individually with all other pins OFF. If all pins are okay, step (3) will be returned to automatically.

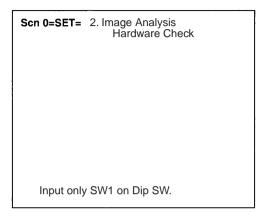

Note "SW1" in the above display will change to indicate what to turn ON next.

**DIP Switch Settings for Hardware Check** 

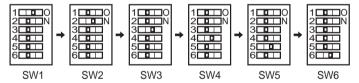

SET (Setting) Mode Section 5-1

# 2. Image Analysis Contrast (Line Bright)

Used to check the contrast between the code and the background or between black cells and white cells. Low contrast will cause unstable reading. Adjust the lighting or settings if the contrast is too low.

• The display will be as follows if the line is within 45° of horizontal:

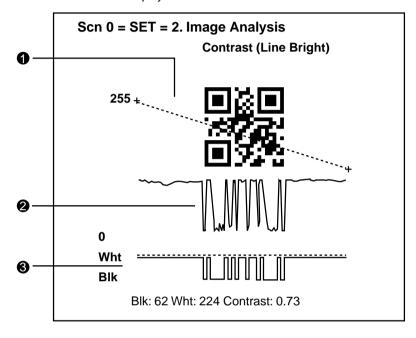

The display will be as follows if the line is more than 45° off horizontal:

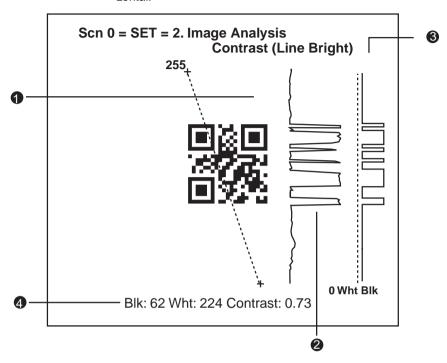

- **1,2,3...** 1. Specify the beginning and end point of the line for which density distribution is to be displayed.
  - 2. The density distribution is displayed.
  - The ratio of black and white with respect to the gray edge value is displayed.
  - 4. The average densities of the black and white cells will be displayed along with the contrast (density ratio). The contrast will be displayed between 0.00 and 1.00. The larger the numeric value, the higher the contrast.

**Note** Analysis is not possible for through images.

SET (Setting) Mode Section 5-1

#### **Procedure**

**1,2,3...** 1. Select **2. Image Analysis** and press the ENT Key.

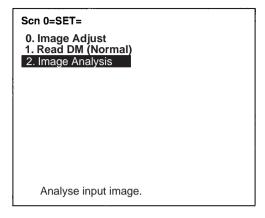

Select either Line Bright X or Line Bright Y as required and press the ENT Key.

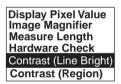

3. Select the gray edge level for black and white judgment. (1 to 255)

Press the ENT Key to change the cursor to fill one digit or character. Use the Left/Right Keys to change line and use the Up/Down Keys to change the gray edge level.

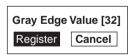

- 4. Select *Register*. The Line Bright screen will be displayed.
- Move the cross cursor with the Up/Down/Left/Right Keys and press the ENT Key when the cursor is at the beginning point of the required line. Press the SHIFT Key together with the above keys to move the cursor faster.
- Move the cross cursor with the Up/Down/Left/Right Keys and press the ENT Key when the cursor is at the end point of the required line.

The black pixel, white pixel, and contrast values will be displayed on the screen.

- 7. To change the location being displayed, press the ESC Key and repeat steps (5) and (6).
- 8. Press the ESC Key 3 times to end.

SET (Setting) Mode Section 5-1

# 2. Image Analysis — Contrast (Region)

Used to check the contrast between the code and the background or between black cells and white cells. Low contrast will cause unstable reading. Adjust the lighting or settings if the contrast is too low.

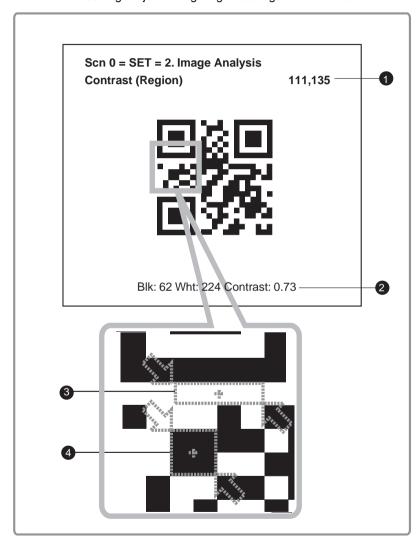

**1,2,3...** 1. Coordinates of the cursor.

- The average densities of the black and white cells will be displayed along with the contrast (density ratio). The contrast will be displayed between 0.00 and 1.00. The larger the numeric value the higher the contrast.
- 3. Specified white cell region.
- 4. Specified black cell region.

**Note** Analysis is not possible on a through image.

#### **Procedure**

1,2,3... 1. Select 2.Image Analysis.

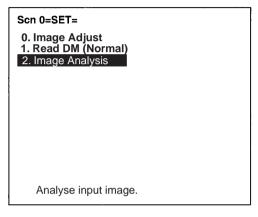

Select Contrast (Region).

Display Pixel Value Image Magnifier Measure Length Hardware Check Contrast (Line Bright) Contrast (Region)

- Move the cross cursor with the Up/Down/Left/Right Keys and press the ENT Key when the cursor is at upper left corner of the white region. Press the SHIFT Key together with the above keys to move the cursor faster
- Move the cross cursor with the Up/Down/Left/Right Keys and press the ENT Key when the cursor is at lower right corner of the white region.
- Specify the black region using the same procedure as was used for the white region.
  - The black pixel, white pixel, and contrast values will be displayed on the screen.
- 6. Press the ENT Key to return to step (2).

# 5-2 RUN Mode

Reading is performed under the setting conditions for the scene displayed.

Reading judgement and data are output to external devices.

#### **Procedure**

**1,2,3...** 1. Select RUN Mode.

Press the ESC Key from any other mode to automatically enter RUN Mode.

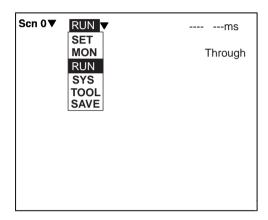

- 2. Input a reading trigger.
  - Scanner
     One reading is performed by pressing the Trigger Switch once
  - Console
     One reading is performed by pressing the TRIG Key once.
  - RS-232C page 16

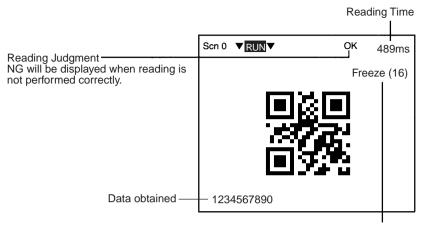

Displayed Images. Press the SHIFT + Up/Down Keys to switch images.

# Types of Displayed Image

| Freeze (□) | A still image immediately after measurement. The memory number (0 to 23) under which the image is stored is displayed in □. When reading moving objects, display freeze images.                                                                                                    |  |
|------------|----------------------------------------------------------------------------------------------------|--|
| Through    | A live image from the Scanner. When reading is performed on through images, a delay of 33.3 ms max. (depending on timing of command inputs) will occur before starting to load images.  Measurement command Image input  Camera run-cycle  Delay occurs: (Image transferred to V530-C300E) |  |
| Memory □   | A reading image stored in the past. The reading images which are coincident with image storage conditions are stored in memory 0 to 23. How to set storage conditions of images. page 110                                                                                                  |  |
| Image 0    | An image after filtering according to the settings in <b>SET/Image Adjust</b> . Reading is performed on the image after filtering.                                                                                                    |  |
| Image 1    | An edge detection image for Data Matrix processing. (For a scene in which conditions are set for QR Codes, this will be same as the Image 0.)                                                                                                    |  |

# When Reading Data is ON:

OK: Reading data are displayed. NG: Error codes are displayed.

(e.g.) Reading OK

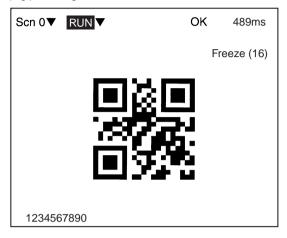

#### When Detail Data is ON:

Detailed data of reading codes are displayed.

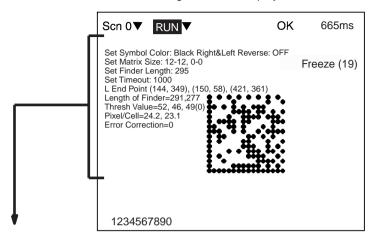

#### **QR Code (Normal or Pattern Mode)**

| Set Symbol Color                        | Displays the setting of the symbol color.                                             |
|-----------------------------------------|---------------------------------------------------------------------------------------|
| Right&Left Reverse                      | Displays the setting of right & left reversal.                                        |
| Set Gray Edge Value (Normal only)       | Displays the setting of the gray edge value.                                          |
| Set Gray Edge Retry Value (Normal only) | Displays the setting of the gray edge retry value.                                    |
| Set Pixel Skipping (Pattern only)       | Displays the setting for pixel skipping.                                              |
| Set Correlation (Pattern only)          | Displays the setting for correlation.                                                 |
| Set Version (Pattern only)              | Displays the setting of the QR code version.                                          |
| Set Timeout                             | Displays the setting of the timeout time.                                             |
| Error Correction Level                  | Displays the error correction level read from the code.                               |
| Model                                   | Displays the model read from the code.                                                |
| Version                                 | Displays the version of QR code read from the code.                                   |
| Thresh Value                            | Displays the threshold value used for decoding.                                       |
| Pixel/Cell                              | Displays the pixels/cells read from the code.                                         |
| Error Correction                        | Displays the number of blocks for which error correction was performed when decoding. |

#### **Data Matrix (Normal or Pattern Mode)**

| <u> </u>                        |                                                          |
|---------------------------------|----------------------------------------------------------|
| Set Symbol Color                | Displays the setting of the symbol color.                |
| Right&Left Reverse              | Displays the setting of right & left reversal.           |
| Set Matrix Size                 | Displays the setting of the matrix size.                 |
| Set Finder Length (Normal only) | Displays the setting of the finder length.               |
| Set Correlation (Pattern only)  | Displays the setting for correlation.                    |
| Set Timeout                     | Displays the setting of the timeout time.                |
| L End Point (Normal only)       | Displays the coordinates of the end point of the finder. |
| Length of Finder                | Displays the finder length found when decoding.          |

| Thresh Value     | Displays the threshold value used for decoding.                                       |  |
|------------------|---------------------------------------------------------------------------------------|--|
| Pixel/Cell       | Displays the pixels/cells read from the code.                                         |  |
| Error Correction | Displays the number of blocks for which error correction was performed when decoding. |  |

#### When Finder Pattern is ON:

A cross cursor will appear at the position recognized as a finder pattern.

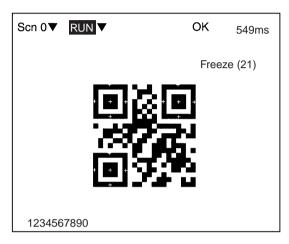

#### When Cell Position is ON:

A cross cursor will appear at the position recognized as a cell.

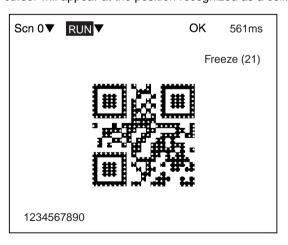

# 5-3 System Mode

#### 5-3-1 RS-232C Communications

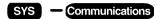

Sets communications methods when communicating to external devices via terminal RS-232C.

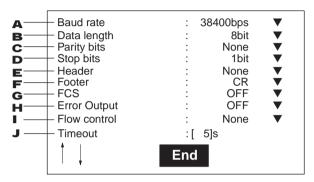

- **1,2,3...** 1. Select 2400, 4800, 9600, 19200, or 38400 (bps). (Default setting: 38400)
  - 2. Select 7 or 8 (bits). (Default setting: 8)
  - 3. Select None, Odd, or Even. (Default setting: None)
  - 4. Select 1 or 2 (bits). (Default setting:1)
  - 5. Select None, STX, or ESC. (Default setting: None)
  - 6. Select CR, LF, or CR+LF, (Default setting; CR)
  - 7. Select OFF or ON. (Default setting: OFF)
  - 8. Select OFF or ON. (Default setting: OFF)
  - 9. None: No flow control is performed (default).

RS/CS: Hardware flow control is performed. Prepare a cable to connect the RS and CS signals from the V530-C300E to the external device. Data will be sent when the CS signal from the external device is ON.

Xon/Xoff: Software flow control is performed. Data is sent according to the Xon/Xoff codes sent from the external device.

10. Set the time to generate a timeout error in seconds (Setting range: 1 to 120 s; default setting: 5 s)

### 1,2,3... 1. Select RS-232C.

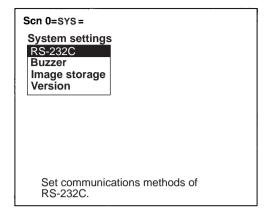

#### 2. Set the items.

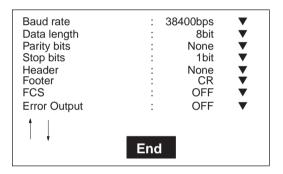

#### 3. Select End.

# 5-3-2 Buzzer Setting

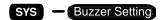

Sets the buzzer ON time.

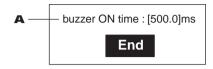

**1,2,3...** 1. Set the time that the buzzer is sounded. (Setting range: 1.0 to 1,000.0 ms; default setting: 500.0)
Set the time to 1.0 ms to turn OFF the buzzer.)

#### Procedure

1. Select Buzzer.

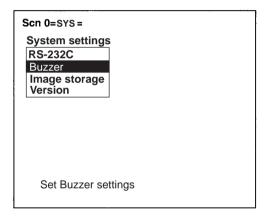

2. Set the time.

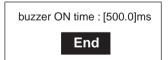

3. Select End.

# 5-3-3 Image Storage

# sys — Image storage

Selects whether to store the reading image or not. A maximum of 24 images can be stored.

Note The stored images are cleared when the power is turned OFF.

Back up to a personal computer to keep the image data.

page 113

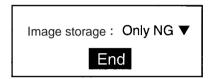

**1,2,3...** 1. Select the conditions to store reading images.

| None                         | No images are stored.                                       |
|------------------------------|-------------------------------------------------------------|
| Only NG<br>(Default setting) | Only NG (unreadable) images are stored.                     |
| All                          | All images are stored regardless of readable or unreadable. |

#### **Procedure**

1,2,3... 1. Select Image Storage.

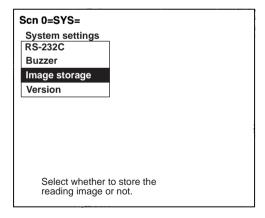

2. Select the conditions.

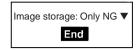

3. Select *End* before leaving this screen.

# 5-3-4 Version Information

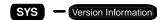

Displays the Model and software version.

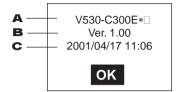

- **1,2,3...** 1. The model is displayed.
  - 2. The software version is displayed.
  - 3. The creation data is displayed.

#### Procedure

**1,2,3...** 1. Select *Version*. The version information will be displayed.

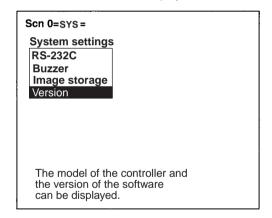

2. Select **OK** to leave this screen.

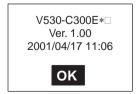

# 5-4 Tool Mode

The following four types of setting data can be backed up to a personal computer. This is a useful function for setting other devices with the same data. Backing up the setting data is recommended as a precaution against loss due to data damage or device malfunctions.

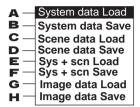

- **1,2,3...** 1. Loads the RS-232C, buzzer, and image storage settings under the system settings from the computer.
  - Backs up the RS-232C, buzzer, and image storage settings under the system settings to the computer.
  - 3. Loads the SET mode settings from the computer.
  - Backs up the items set in SET mode for each scene to the computer.
  - Loads both the system settings and scene data (0 and 1) from the computer.
  - Backs up both the system settings and scene data (0 and 1) to the computer.
  - 7. Loads bit map images to memory images from the computer.
  - Backs up memory images to the computer as bit maps (\*.BMP).
     The images can be displayed on most computers because BMP is a common image format for Windows-based applications.

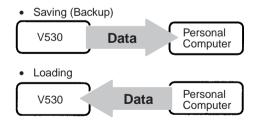

**Note** Never turn OFF the power while saving or loading. Data may be lost, and the V530-C300E may not operate properly the next time it is started.

#### **Procedure**

**1,2,3...** 1. Select the item to be processed.

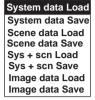

- Select the scene or image when scene or image data has been selected.
  - Scenes (0 or 1)

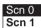

Images (Memory 0 to 23, Image 0 or 1)

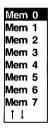

3. Select *Execute* when the confirmation message is displayed.

(e.g.) When saving system data:

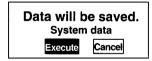

# **Operation Examples for Personal Computers**

This section describes data transfer using the Hyper Terminal provided on Windows 95, 98, Me, 2000, and NT4.0 computers. In this example, a RS-232C cable is connected to the COM1 port of the computer. Alter the example to suit your communications software or COM port number.

Data transfer is performed with XMODEM (-CRC or -SUM) protocol method.

Note Never turn OFF the power when processing messages for saving or loading operations are displayed. Data may be lost, and the V530-C300E may not operate properly the next time it is started.

# Saving Data to a Personal Computer (V530-C300E → Personal Computer) Procedure

- **1,2,3...** 1. Connect the COM1 port on the computer and the V530-C300E using an RS-232 cable.
  - 2. Make the V530-C300E communication settings.

The default communication settings are as shown in the following table. These settings can be normally used.

| Item        | Setting     |
|-------------|-------------|
| Baud rate   | 38400 (bps) |
| Data length | 8 (bit)     |
| Parity bits | None        |
| Stop bits   | 1 (bit)     |
| Footer      | CR          |

3. Start the Hyper Terminal program on the computer and make the following communication settings.

The same communication settings must be used on both the V530-C300E and the modem on the computer.

| Item            | Setting                         |
|-----------------|---------------------------------|
| Baud rate (B)   | 38400 (bps)                     |
| Data length (D) | 8 (bit)                         |
| Parity bits     | None                            |
| Stop bits       | 1 (bit)                         |
| Flow control    | None (XMODEM protocol is used.) |

Save data from the V530-C300E.

The data transfer screen will be displayed.

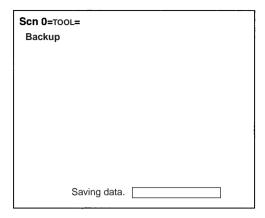

- 5. Select *Transfer/Receive File* from the Hyper Terminal menu.
  - Specify where the file is to be saved.
  - Set the protocol to Xmodem.
- Select Receive and input the file name.

The data will be transferred from the V530-C300E to the computer.

The V530-C300E generates a timeout error if no response is received from the external device within 30 seconds. An error message will be displayed, and the error terminal will turn ON.

# Loading Data From the Computer (V530-C300E $\leftarrow$ Personal Computer)

#### **Procedure**

- Follow steps 1 to 3 in the above procedure to connect the V530-C300E and the computer.
  - 2. Select *Transfer/Send File* from the Hyper Terminal menu.
    - Select the file to be loaded.
    - Set the protocol to **Xmodem**.
  - Select Send.

The data transfer screen will be displayed.

Load data with V530-C300E.

Data will be transferred from the computer to the V530-C300E. The V530-C300E generates a timeout error if no response is received from the external device within 30 seconds. An error message will be displayed, and the error terminal will turn ON.

Scenes Section 5-5

# 5-5 Scenes

The V530-C300E has 2 scenes. Set different reading conditions for each scene.

#### **Procedure**

**1,2,3...** 1. Display the basic screen.

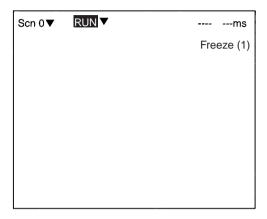

2. Move the cursor to Scn 0 and press the ENT Key.

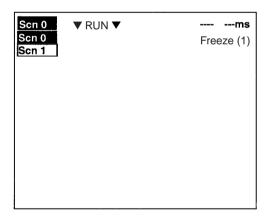

3. Move the cursor to **SCN 1** and press the ENT Key.

**Note** Communications commands can also be used to change the scene. Refer to page 134.

Scenes Section 5-5

# **Copying Scene Data**

#### **Procedure**

**1,2,3...** 1. Move the cursor to the desired scene number and press the SHIFT+ ESC Keys.

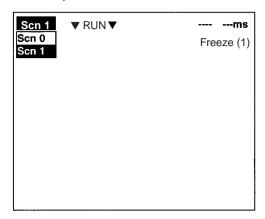

2. Select Copy.

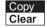

3. Set the original scene number.

Move the cursor to "Scn□▼" and press the ENT Key. A list of choices will be displayed. Move to the desired scene number using the Up/Down Keys and press the ENT Key.

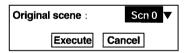

4. Select Execute.

Scenes Section 5-5

# **Clearing Scene Data**

#### **Procedure**

**1,2,3...** 1. Move the cursor to the scene number to be cleared and press the SHIFT + ESC Keys.

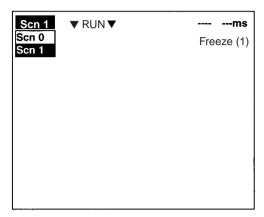

2. Select *Clear*. The confirmation message is displayed.

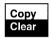

3. Select Execute.

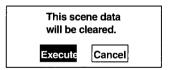

# 5-6 Saving to Flash Memory

Be sure to save revised setting data to flash memory before power is turned OFF.

As the V530-C300E loads data from flash memory at startup, any new data will be lost if it is not saved to flash memory. Also, images in RAM are cleared when power is turned OFF.

#### **Procedure**

1,2,3... 1. Display the basic screen.

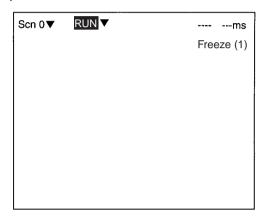

2. Move the cursor to MON (monitor) and press ENT.

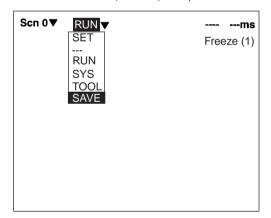

Select SAVE.

Select *Execute* when the confirmation message is displayed.
 When saving is completed, the screen in step 1 appears.

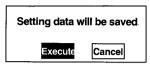

**Note** Never turn OFF the power when processing messages are displayed. Data may be lost, and the V530-C300E may not operate properly the next time it is started.

# **SECTION 6 Command Input and Output Formats**

This section describes the formats used to input commands and output reading data.

| 6-1 | Output Format | 124 |
|-----|---------------|-----|
| 6-2 | Commands      | 124 |
| 6-3 | Error Codes   | 125 |

Output Format Section 6-1

# 6-1 Output Format

| l Handan | Deeding dete |     | Fastan |
|----------|--------------|-----|--------|
| : Header | Reading data | FCS | Footer |

# 6-2 Commands

| Function                                  | Command                         | Page     |
|-------------------------------------------|---------------------------------|----------|
| Read Start Level Trigger                  | @GL                             | page 126 |
| Start Continuous Read                     | @GC                             | page 127 |
| Stop Continuous Read                      | @SC                             | page 127 |
| Teach QR Code                             | @TQ <symbol color=""></symbol>  | page 128 |
| Teach Data Matrix                         | @TD <matrix size=""></matrix>   | page 128 |
| Load System Data via XModem               | @YL                             | page 129 |
| Save System Data via XModem               | @YS                             | page 130 |
| Load Scene Data via XModem                | @CL                             | page 130 |
| Save Scene Data via XModem                | @CS                             | page 131 |
| Load System + Scene Data via XModem       | @AL                             | page 131 |
| Save System + Scene Data via XModem       | @AS                             | page 132 |
| Load Image Data via XModem                | @BL <memory number=""></memory> | page 132 |
| Save Image Data via XModem                | @BS <memory number=""></memory> | page 133 |
| Change Scene                              | @SN                             | page 134 |
| Save Settings                             | @SV                             | page 134 |
| Read System Data via RS-232C              | @YR                             | page 135 |
| Write System Data via RS-232C             | @YW                             | page 135 |
| Read Scene Data via RS-232C               | @CR                             | page 137 |
| Write Scene Data via RS-232C              | @CW                             | page 143 |
| Read Communications Settings via RS-232C  | @RR                             | page 144 |
| Write Communications Settings via RS-232C | @RW                             | page 144 |
| Read Buzzer Setting                       | @BR                             | page 145 |
| Write Buzzer Setting                      | @BW                             | page 145 |
| Read Image Storage Settings               | @IR                             | page 146 |
| Write Image Storage Settings              | @IW                             | page 146 |
| Read Version Information                  | @VR                             | page 147 |

# 6-3 Error Codes

Outputting error codes can be enabled or disabled via a setting.
 Outputting is disabled by default. page 107

If a reading is not completed successfully, an error code that indicates the cause of the error will be output. Refer to Error Codes and Countermeasures on page 166 for details.

#### **Error Codes for Normal or Pattern QR Codes**

| Error code | Meaning                                                                  |  |
|------------|--------------------------------------------------------------------------|--|
| E000       | No finder patterns detected.                                             |  |
| E001       | Finder pattern detection error: Two Patterns were not detected.          |  |
| E002       | Finder pattern detection error: One pattern was not detected             |  |
| E003       | Finder pattern detection error: The relative positioning is incorrect.   |  |
| E004       | Finder pattern detection error: 4 or more finder patterns were detected. |  |
| E010       | Decode error                                                             |  |
| E011       |                                                                          |  |
| E012       |                                                                          |  |
| E013       |                                                                          |  |
| E020       |                                                                          |  |
| E030       | Pattern Search NG                                                        |  |
| E200       | Timeout error                                                            |  |

#### **Error Codes for Normal or Pattern Data Matrix**

| Error code | Meaning                                                                |
|------------|------------------------------------------------------------------------|
| E100       | Finder pattern detection error: No candidate finder patterns.          |
| E110       | Finder pattern detection error: No finder patterns were detected.      |
| E111       | Finder pattern detection error: Only one finder pattern was detected.  |
| E112       | Finder pattern detection error: The relative positioning is incorrect. |
| E120       | Decode error                                                           |
| E121       |                                                                        |
| E122       |                                                                        |
| E123       |                                                                        |
| E150       |                                                                        |
| E200       | Timeout error                                                          |

#### **Error Codes for Pattern Data Matrix**

| Error code | Meaning                                                                                       |
|------------|-----------------------------------------------------------------------------------------------|
| E160       | Timing pattern detection error 1: No finder patterns were detected for models 1 or 2.         |
| E161       | Timing pattern detection error 2: 32 or more finder patterns were detected for models 1 or 2. |
| E170       | Finder pattern detection error 1: No finder pattern was detected for model ABC.               |
| E171       | Finder pattern detection error 2: 32 or more finder patterns were detected for model ABC.     |
| E172       | Finder pattern detection error 3:<br>Relative positioning is incorrect for<br>model ABC.      |
| E180       | Decode error                                                                                  |
| E181       |                                                                                               |
| E182       |                                                                                               |
| E200       | Timeout error                                                                                 |

• Items in dotted lines can be included or omitted by selecting them on RS-232C setting menus. page 107.

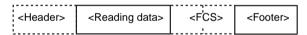

Any empty box indicates that one space is required.

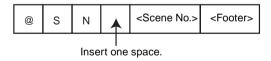

# Read Start Level Trigger: @GL

A read is performed. If reading is successful, reading is ended and the reading judgement is output.

#### Send

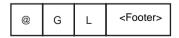

#### Receive

#### Reading OK

| :<br>: <header></header> | <reading data=""></reading> | <fcs></fcs> | <footer></footer> |
|--------------------------|-----------------------------|-------------|-------------------|
|                          |                             |             |                   |

#### Reading NG

An error code is output if reading is not successful.

Note Outputting an error code can be disabled. page 107

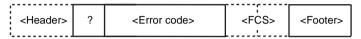

# Start Continuous Read: @GC

# Stop Continuous Read: @SC

Start and stop continuous reading. Reading will be performed continuously until @SC is received.

#### Send

#### **Start Continuous Read Command**

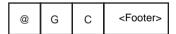

#### Receive

#### Reading OK

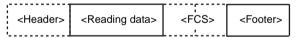

#### **Reading NG**

Note Outputting an error code can be disabled. page 107

|     | ? | <error code=""></error> | <fcs></fcs> | <footer></footer> |
|-----|---|-------------------------|-------------|-------------------|
| : 1 |   |                         |             |                   |

#### Send

#### **Stop Continuous Read Command**

| @ S | C <footer></footer> |
|-----|---------------------|
|-----|---------------------|

#### Teach QR Code: @TQ

Teaching is performed for normal QR codes. Optimum parameters will be set if teaching is successful. The parameters will not be changed if teaching is not successful. The normal data output format is used.

#### Send

#### **Teach QR Code Command**

| @ T Q | <symbol color=""></symbol> | <footer></footer> |
|-------|----------------------------|-------------------|
|-------|----------------------------|-------------------|

#### Symbol Color

- · B: Black
- · W: White

#### Receive

#### **Teaching OK**

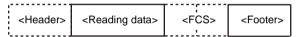

#### **Teaching NG**

| : <header></header> | ? | <error code=""></error> | <fcs></fcs> | <footer></footer> |
|---------------------|---|-------------------------|-------------|-------------------|
|                     |   |                         |             |                   |

# Teach Data Matrix: @TD

Teaching is performed for a normal data matrix. Optimum parameters will be set if teaching is successful. The parameters will not be changed if teaching is not successful. The normal data output format is used.

#### Send

#### **Teach Data Matrix Command**

|  | @ | Т | D | <matrix 1="" size=""></matrix> | <matrix 2="" size=""></matrix> | <footer></footer> | l |
|--|---|---|---|--------------------------------|--------------------------------|-------------------|---|
|--|---|---|---|--------------------------------|--------------------------------|-------------------|---|

#### Matrix Size

10: 10×10

12: 12×12

14: 14×14

16: 16×16

18: 18×18

20: 20×20

22: 22×22

24: 24×24

26: 26×26

#### Receive

#### **Teaching OK**

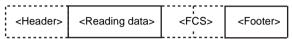

#### **Teaching NG**

| <header></header> | ? | <error code=""></error> | <fcs></fcs> | <footer></footer> |
|-------------------|---|-------------------------|-------------|-------------------|
|                   |   |                         | L <u></u>   |                   |

# Load System Data via XModem: @YL

Loads system data using the XModem protocol. The V530-C300E will send "READY" to the external device when it is ready to load. Transfer the system data after receiving "READY".

#### Send

#### Load System Data via XModem Command

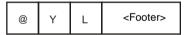

#### Receive

#### **Data Loaded Correctly**

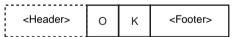

# **Data Not Loaded Correctly**

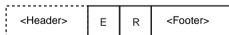

# Save System Data via XModem: @YS

Saves system data using the XModem protocol. The V530-C300E will send "READY" to the external device when it is ready to save. Transfer the system data after receiving "READY".

#### Send

#### Save System Data via XModem Command

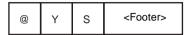

#### Receive

## **Data Saved Correctly**

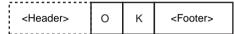

### **Data Not Saved Correctly**

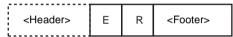

# Load Scene Data via XModem: @CL

Loads scene data using the XModem protocol. The V530-C300E will send "READY" to the external device when it is ready to load. Transfer the scene data after receiving "READY".

#### Send

#### Save Scene Data via XModem Command

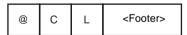

#### Receive

#### **Data Loaded Correctly**

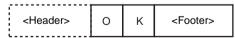

#### **Data Not Loaded Correct**

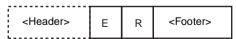

## Save Scene Data via XModem: @CS

Saves scene data using the XModem protocol. The V530-C300E will send "READY" to the external device when it is ready to save. Transfer the scene data after receiving "READY".

#### Send

#### Save Scene Data via XModem Command

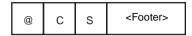

#### Receive

## **Data Saved Correctly**

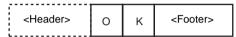

#### **Data not Saved Correctly**

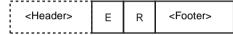

# Load System + Scene Data via XModem: @AL

Loads system and scene data using the XModem protocol. The V530-C300E will send "READY" to the external device when it is ready to load. Transfer the system and scene data after receiving "READY".

#### Send

## Load System + Scene Data via XModem Command

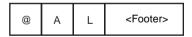

#### Receive

#### **Data Loaded Correctly**

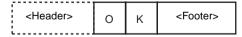

# **Data Not Loaded Correctly**

| <header></header> | Е | R | <footer></footer> |
|-------------------|---|---|-------------------|

# Save System + Scene Data via XModem: @AS

Saves system and scene data using the XModem protocol.

The V530-C300E will send "READY" to the external device when it is ready to save. Transfer system and scene data after receiving "READY"

Send

## Save System + Scene Data via XModem Command

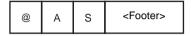

Receive

#### **Data Saved Correctly**

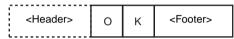

## **Data Not Saved Correctly**

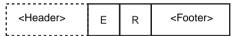

# Load Image Data via XModem: @BL

Loads image data using the XModem protocol. The V530-C300E will send "READY" to the external device when it is ready to load. Transfer the image data after receiving "READY".

Send

# Load Image Data via XModem Command

| @ | В | L |  | <memory 1=""></memory> | <memory 2=""></memory> | <footer></footer> |
|---|---|---|--|------------------------|------------------------|-------------------|
|---|---|---|--|------------------------|------------------------|-------------------|

Memory 1 and 2: Specify the image number as a 2-digit decimal number, e.g., specify storage memory 10 as follows:

@BL<space>10.

#### Receive

#### **Data Loaded Correctly**

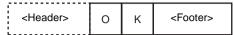

## **Data Not Loaded Correctly**

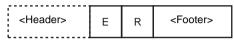

# Save Image Data via XModem: @BS

Saves image data using the XModem protocol.

The V530-C300E will send "READY" to the external device when it is ready to save. Transfer the image data after receiving "READY."

#### Send

## Save Image Data via XModem Command

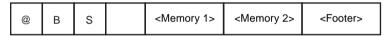

Memory 1 and 2: Specify the image number as a 2-digit decimal number, e.g., specify storage memory 10 as follows:

@BS<space>10.

#### Receive

# **Data Saved Correctly**

| <header></header> | 0 | K | <footer></footer> |
|-------------------|---|---|-------------------|
|                   |   |   |                   |

# **Data Not Saved Correctly**

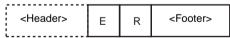

# Change Scene: @SN

Changes the scene.

Send

## **Change Scene Command**

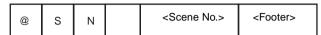

Scene No.

0: Scene 0

1: Scene 1

Receive

Scene Change OK

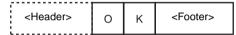

Scene Change NG

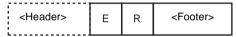

Note Scene numbers for the V530-C300E are 0 and 1.

# Save Settings: @SV

Saves settings for system data and scene data.

Send

**Save Settings Command** 

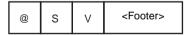

Receive

Save OK

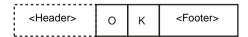

Save NG

# Read System Data via RS-232C: @YR

The system data settings are output as numeric values

#### Send

## Load System Data via RS-232C Command

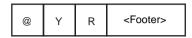

#### Receive

#### **Reception OK**

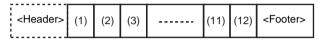

Note Eighteen digits are set from (1) to (12).

# Write System Data via RS-232C: @YW

Changes the system data settings. OK is output if the command is received normally; ER is output if the command is not received normaly.

#### Send

## Save System Data via RS-232C Command

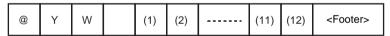

Note Refer to the table of system data for settings (1) to (12). page 136

#### Receive

# **Command Interpreted and Setting Items Match**

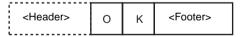

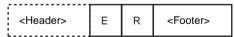

# **Contents of System Data Commands**

| Area             | Item         | Num-<br>ber | Settings                                                                       |
|------------------|--------------|-------------|--------------------------------------------------------------------------------|
| RS-232C          | Baud rate    | (1)         | 0: 2,400 bps<br>1: 4,800 bps<br>2: 9,600 bps<br>3: 19,200 bps<br>4: 38,400 bps |
|                  | Data length  | (2)         | 0: 7 bits<br>1: 8 bits                                                         |
|                  | Parity       | (3)         | 0: None<br>1: Even<br>2: Odd                                                   |
|                  | Stop bits    | (4)         | 0: 1 bit<br>1: 2 bits                                                          |
|                  | Header       | (5)         | 0: None<br>1: STX<br>2: ESC                                                    |
|                  | Footer       | (6)         | 0: CR<br>1: LF<br>2: CR+LF                                                     |
|                  | FCS          | (7)         | 0: OFF<br>1: ON                                                                |
|                  | Error output | (8)         | 0: OFF<br>1: ON                                                                |
|                  | Flow control | (9)         | 0: None<br>1: RS/CS<br>2: Xon/Xoff                                             |
|                  | Timeout      | (10)        | 1 to 120 s (See note 1.)                                                       |
| Buzzer setting   |              | (11)        | 1.0 to 1,000.0 ms (See note 2.)                                                |
| Image storage me | ethod        | (12)        | 0: None<br>1: Only NG<br>2: All                                                |

- 1. Expressed in 3 digits, e.g., 1 is expressed as 001.
- 2. Expressed in 5 digits, e.g., 1000.0 is expressed as 10000 and 2.0 is expressed as 00020.
- 3. There are 18 digits total for (1) to (12). Output example: 41000000005050001

## Read Scene Data via RS-232C: @CR

Reads scene data settings as numeric values. The scene data for the current scene set in the V530C300E is output. Change the scene to read out data for a different scene using the Scene Change command (@SN). Model registration is not performed and must be performed separately if required.

#### Send

#### Read Scene Data via RS-232C

| @ C | R | <footer></footer> |
|-----|---|-------------------|
|-----|---|-------------------|

#### Receive

#### Normal QR Reading

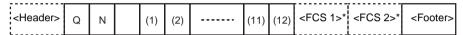

Refer to the table of normal QR reading contents for settings (1) to (12). page 138

## Pattern QR Reading

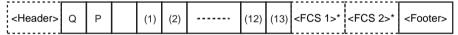

Refer to the table of pattern QR reading contents for settings (1) to (13). page 139

# **Normal Data Matrix Reading**

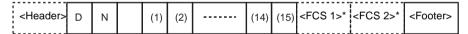

Refer to the table of normal data matrix reading contents for settings (1) to (15). page 140

# Pattern Data Matrix Reading

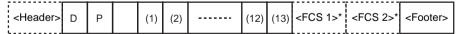

Refer to the table of pattern data matrix reading contents for settings (1) to (13). page 142

# **Nothing Registered**

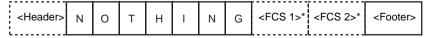

Note \*: Settings can be made to control whether or not items with asterisks are included.

# **Normal QR Reading Contents**

| Area     | Item                                     | Number | Settings        |
|----------|------------------------------------------|--------|-----------------|
| Image    | Shutter speed                            | (1)    | 0: 1/250 s      |
| input    |                                          |        | 1: 1/500 s      |
|          |                                          |        | 2: 1/1,000 s    |
|          |                                          |        | 3: 1/2,000 s    |
|          | Background cut upper level (See note 1.) | (2)    | 1 to 255        |
|          | Background cut lower level (See note 1.) | (3)    | 0 to 254        |
| Reading  | Symbol color                             | (4)    | 0: Black        |
| settings |                                          |        | 1: White        |
|          | Right & left reverse                     | (5)    | 0: OFF          |
|          |                                          |        | 1: ON           |
|          |                                          |        | 2: Auto         |
|          | Gray edge value (See note 1.)            | (6)    | 1 to 127        |
|          | Gray edge value retry                    | (7)    | 0: OFF          |
|          |                                          |        | 1: ON           |
|          | Timeout (See note 2.)                    | (8)    | 200 to 2,000 ms |
| Display  | Reading data                             | (9)    | 0: OFF          |
| settings |                                          |        | 1: ON           |
|          | Detailed data                            | (10)   | 0: OFF          |
|          |                                          |        | 1: ON           |
|          | Finder patter                            | (11)   | 0: OFF          |
|          |                                          |        | 1: ON           |
|          | Cell recognition position                | (12)   | 0: OFF          |
|          |                                          |        | 1: ON           |

- 1. Expressed in 3 digits, e.g., 1 is expressed as 001.
- 2. Expressed in 4 digits, e.g., 500 is expressed as 0500.
- 3. There are 24 digits total for (1) to (12), including QN. Output example: QN 025500000032005000000

# **Pattern QR Reading Contents**

| Area     | ltem                                     | Number | Settings        |
|----------|------------------------------------------|--------|-----------------|
| Image    | Shutter speed                            | (1)    | 0: 1/250 s      |
| input    |                                          |        | 1: 1/500 s      |
|          |                                          |        | 2: 1/1,000 s    |
|          |                                          |        | 3: 1/2,000 s    |
|          | Background cut upper level (See note 1.) | (2)    | 1 to 255        |
|          | Background cut lower level (See note 1.) | (3)    | 0 to 254        |
| Reading  | Symbol color                             | (4)    | 0: Black        |
| settings |                                          |        | 1: White        |
|          | Right & left reverse                     | (5)    | 0: OFF          |
|          |                                          |        | 1: ON           |
|          | Search pixel skipping (See note2.)       | (6)    | 1 to 20         |
|          | Correlation (See note1.)                 | (7)    | 1 to 100        |
|          | Version                                  | (8)    | 0: Version 1    |
|          |                                          |        | 1: Version 2    |
|          |                                          |        | 2: Version 3    |
|          |                                          |        | 3: Version 4    |
|          |                                          |        | 4: Version 5    |
|          |                                          |        | 5: Version 6    |
|          | Timeout (See note 3).                    | (9)    | 200 to 2,000 ms |
| Display  | Reading data                             | (10)   | 0: OFF          |
| settings |                                          |        | 1: ON           |
|          | Detailed data                            | (11)   | 0: OFF          |
|          |                                          |        | 1: ON           |
|          | Finder patter                            | (12)   | 0: OFF          |
|          |                                          |        | 1: ON           |
|          | Cell recognition position                | (13)   | 0: OFF          |
|          |                                          |        | 1: ON           |

- 1. Expressed in 3 digits, e.g., 1 is expressed as 001.
- 2. Expressed in 2 digits, e.g., 1 is expressed as 01.
- 3. Expressed in 4 digits, e.g., 500 is expressed as 0500.
- There are 26 digits total for (1) to (13), including QP. Output example: QP 02550000005050005000000

# **Normal Data Matrix Reading Contents**

| Area     | ltem                                     | Number | Settings        |
|----------|------------------------------------------|--------|-----------------|
| Image    | Shutter speed                            | (1)    | 0: 1/250 s      |
| input    |                                          |        | 1: 1/500 s      |
|          |                                          |        | 2: 1/1,000 s    |
|          |                                          |        | 3: 1/2,000 s    |
|          | Background cut upper level (See note 1.) | (2)    | 1 to 255        |
|          | Background cut lower level (See note 1.) | (3)    | 0 to 254        |
| Reading  | Symbol color                             | (4)    | 0: Black        |
| settings |                                          |        | 1: White        |
|          |                                          |        | 2: Auto         |
|          | Right & left reverse                     | (5)    | 0: OFF          |
|          |                                          |        | 1: ON           |
|          |                                          |        | 2: Auto         |
| _        | Matrix size 1 (See note 2.)              | (6)    | 0:10 x 10       |
|          | · · · · ·                                | ,      | 1: 12 x 12      |
|          |                                          |        | 2: 14 x 14      |
|          |                                          |        | 3: 16 x 16      |
|          |                                          |        | 4: 18 x 18      |
|          |                                          |        | 5: 20 x 20      |
|          |                                          |        | 6: 22 x 22      |
|          |                                          |        | 7: 24 x 24      |
|          |                                          |        | 8: 26 x 26      |
| _        | Matrix size 2 (See note 2.)              | (7)    | 0: None         |
|          |                                          |        | 1: 10 x 10      |
|          |                                          |        | 2: 12 x 12      |
|          |                                          |        | 3: 14 x 14      |
|          |                                          |        | 4: 16 x 16      |
|          |                                          |        | 5: 18 x 18      |
|          |                                          |        | 6: 20 x 20      |
|          |                                          |        | 7: 22 x 22      |
|          |                                          |        | 8: 24 x 24      |
|          |                                          |        | 9: 26 x 26      |
|          | Free finder length                       | (8)    | 0: OFF          |
|          | 5                                        | ,      | 1: ON           |
|          | Finder length (See note 1.)              | (9)    | 50 to 480       |
| I -      | Background cut                           | (10)   | 0: Weak         |
|          | -                                        | ,      | 1: Middle       |
|          |                                          |        | 2: Strong       |
|          | Timeout time (See note 3.)               | (11)   | 200 to 2,000 ms |

| Area     | Item                        | Number | Settings |
|----------|-----------------------------|--------|----------|
| Display  | Reading data                | (12)   | 0: OFF   |
| settings |                             |        | 1: ON    |
|          | Detailed data               | (13)   | 0: OFF   |
|          |                             |        | 1: ON    |
|          | Finder pattern              | (14)   | 0: OFF   |
|          |                             |        | 1: ON    |
|          | Cell recognition position ( | (15)   | 0: OFF   |
|          |                             |        | 1: ON    |

- 1. Expressed in 3 digits, e.g., 1 is expressed as 001.
- 2. Expressed in 2 digits, e.g., 2 is expressed as 02.
- 3. Expressed in 4 digits, e.g., 500 is expressed as 0500.
- 4. There are 29 digits total for (1) to (15), including DN.
  Output example: DN 02550000003050150105000000

# **Pattern Data Matrix Reading Contents**

| Area     | Item                                     | Number | Settings        |
|----------|------------------------------------------|--------|-----------------|
| Image    | Shutter speed                            | (1)    | 0: 1/250 s      |
| input    |                                          |        | 1: 1/500 s      |
|          |                                          |        | 2: 1/1,000 s    |
|          |                                          |        | 3: 1/2,000 s    |
|          | Background cut upper level (See note 1.) | (2)    | 1 to 255        |
|          | Background cut lower level (See note 1.) | (3)    | 0 to 254        |
| Reading  | Symbol color                             | (4)    | 0: Black        |
| settings |                                          |        | 1: White        |
|          | Right & left reverse                     | (5)    | 0: OFF          |
|          |                                          |        | 1: ON           |
|          | Matrix size                              | (6)    | 0: 10 x 10      |
|          |                                          |        | 1: 12 x 12      |
|          |                                          |        | 2: 14 x 14      |
|          |                                          |        | 3: 16 x 16      |
|          |                                          |        | 4: 18 x 18      |
|          |                                          |        | 5: 20 x 20      |
|          |                                          |        | 6: 22 x 22      |
|          |                                          |        | 7: 24 x 24      |
|          |                                          |        | 8: 26 x 26      |
| Display  | Search pixel skipping (See note2.)       | (7)    | 1 to 20         |
| settings | Correlation (See note1.)                 | (8)    | 1 to 100        |
|          | Timeout (See note 3.)                    | (9)    | 200 to 2,000 ms |
|          | Reading data                             | (10)   | 0: OFF          |
|          |                                          |        | 1: ON           |
|          | Detailed data                            | (11)   | 0: OFF          |
|          |                                          |        | 1: ON           |
|          | Finder pattern                           | (12)   | 0: OFF          |
|          |                                          |        | 1: ON           |
|          | Cell recognition position                | (13)   | 0: OFF          |
|          |                                          |        | 1: ON           |

- 1. Expressed in 3 digits, e.g., 1 is expressed as 001.
- 2. Expressed in 2 digits, e.g., 1 is expressed as 01.
- 3. Expressed in 4 digits, e.g., 500 is expressed as 0500.
- There are 27 digits total for (1) to (13), including DP. Output example: DP 025500000030505005000000

| Write Scene Data via RS-2 | 232C: | @CW |
|---------------------------|-------|-----|
|---------------------------|-------|-----|

Changes the scene data settings.

#### Send

#### Write Command for Normal QR Scene Data

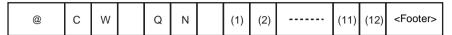

Refer to the table of normal QR reading contents for settings (1) to (12). page 138

#### Write Command for Pattern QR Scene Data

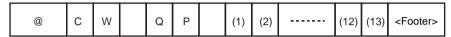

Refer to the table of pattern QR reading contents for settings (1) to (13). page 139

#### Write Command for Normal Data Matrix Scene Data

Refer to the table of normal data matrix reading contents for settings (1) to (15). page 140

#### Write Command for Pattern Data Matrix Scene Data

Refer to the table of pattern data matrix reading contents for settings (1) to (13), page 142

Model registration is not performed and must be performed separately if required.

#### Receive

# **Command Interpreted and Setting Items Match**

| <header></header> | Е | R | <footer></footer> |
|-------------------|---|---|-------------------|
|-------------------|---|---|-------------------|

# Read Communications Settings via RS-232C: @RR

Outputs the settings in the system data as numeric values.

#### Send

#### **System Data Output Command**

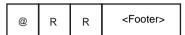

#### Receive

#### **Data Reception OK**

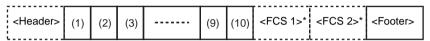

#### Note

- \*: Settings can be made to control whether or not items with asterisks are included.
- There is a total of 12 digits from (1) to (10). page 136.
   Output example: 410000000005

# Write Communications Settings via RS-232C: @RW

Changes the settings in the system data.

#### Send

## **System Data Change Command**

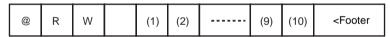

Refer to the table of system data for settings (1) to (10). page 136

#### Receive

# **Command Interpreted and Setting Items Match**

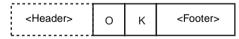

# Read Buzzer Setting: @BR

Outputs the setting in the system data as a numeric value.

#### Send

# **System Data Output Command**

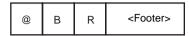

#### Receive

# **Data Reception OK**

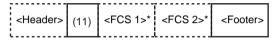

#### Note

- \*: Settings can be made to control whether or not items with asterisks are included.
- Refer to the table of system data for setting (11). page 136.
   Output example: 00500

# Write Buzzer Setting: @BW

Changes the setting of the buzzer data.

#### Send

# **System Data Change Command**

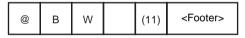

Refer to the table of system data for setting (11). page 136.

#### Receive

# **Command Interpreted and Setting Items Match**

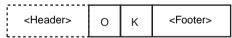

| <header></header> | E | R | <footer< td=""></footer<> |
|-------------------|---|---|---------------------------|

# Read Image Storage Setting: @IR

Reads the image storage method as a numeric value.

Send

## **Read Image Storage Setting Command**

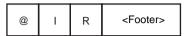

Receive

## **Data Reception OK**

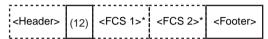

Note

- . \*: Settings can be made to control whether or not items with asterisks are included.
- Refer to the table of system data for setting (12). page 136
   Output example: 1

# Write Image Storage Setting: @IW

Writes the image storage method.

Send

# Write Image Storage Setting Command

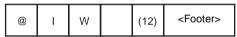

Refer to the table of system data for setting (12). page 136

Receive

# **Command Interpreted and Setting Items Match**

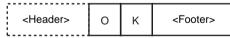

# Read Version Information: @VR

Reads the ROM version information.

#### Send

#### **Read Version Information Command**

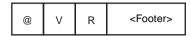

#### Receive

#### **Data Reception OK**

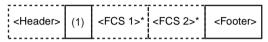

- \*: Settings can be made to control whether or not items with asterisks are included.
- The contents of (1) is as follows: Output example: V530-C300E Ver1.00 2001/04/01 12:00

# **SECTION 7 Regular Inspections**

This section gives basic maintenance procedures and inspection items for the 2-Dimensional Code Reader.

To maintain the V530-C300E in the best condition, perform the following regularly.

- Lightly wipe off dirt with a soft cloth.
- Clean the lens and indicators with a cloth for a lens or air brush.

| Inspection items    | Details                                                                                               | Required tools        |
|---------------------|----------------------------------------------------------------------------------------------------|-----------------------|
| Power Supply        | The voltage measured at the power supply terminals on the terminal block must be 24 VDC (+10%, –15%). | Circuit Tester        |
| Ambient Temperature | The operating ambient temperature inside the cabinet must be between 0 to +38°C.                      | Thermometer           |
| Ambient Humidity    | The operating ambient humidity inside the cabinet must be between 35 to +85%.                         | Hygrometer            |
| Installation        | Each cable connector must be correctly inserted and locked.                                           | Phillips screw driver |

- Turn OFF the power and take safety precautions before conducting inspections.
- 2. Do not use thinners or benzene.

# **SECTION 8 Specifications and Dimensions**

This section gives specifications and dimensions for the component parts of the 2-Dimensional Code Reader.

| 8-1 | 2-Dim  | ensional Code Reader | 152 |
|-----|--------|----------------------|-----|
| 8-2 | Cables |                      | 157 |
| 8-3 | Conso  | le                   | 158 |
| 8-4 | Monito | ors                  | 159 |
|     | 8-4-1  | Video Monitor        | 159 |
|     | 8-4-2  | LCD Monitor          | 160 |

# 8-1 2-Dimensional Code Reader

# V530-C300E Controller

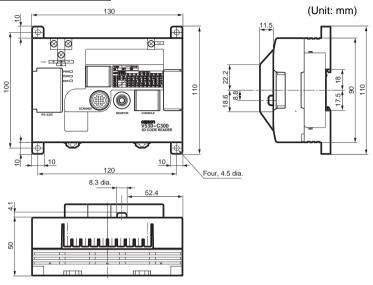

|                  | Item            | V530-C300E specification                                 |
|------------------|-----------------|----------------------------------------------------------|
| Perfor-<br>mance | Applicable code | QR code (model 1.2): Version 1 to 6 (21 x 21 to 41 x 41) |
|                  |                 | Data matrix (ECC200): 10 x 10 to 26 x 26                 |
|                  | Interface       | RS-232C                                                  |

| Item               |                                | V530-C300E specification                                                                                                    |
|--------------------|--------------------------------|----------------------------------------------------------------------------------------------------|
| General specifica- | Ambient temperature            | Operating: 0 to 50°C; storage: –25 to 60°C (with no icing or condensation)                                                    |
| tions              | Ambient humidity               | Operating/storage: 35% to 85% (with no condensation)                                                                          |
|                    | Ambient environ-<br>ment       | No corrosive gases                                                                                                    |
|                    | Power supply voltage           | 24 VDC (+10%/-15%)                                                                                                    |
|                    | Current con-<br>sumption       | 0.5 A                                                                                                    |
|                    | Insulation resistance          | $20~\text{M}\Omega$ min. between all DC external terminals and GR terminal (at 100 VDC, with internal surge absorber removed) |
|                    | Dielectric<br>strength         | 1,000 VAC, 50/60 Hz between all DC external terminals and GR terminal (with internal surge absorber removed)                  |
|                    | Leakage current                | 10 mA max.                                                                                                    |
|                    | Noise resistance (common mode) | 1,500 Vp-p; pulse width: 0.1 $\mu$ s/1 $\mu$ s; rising time: 1 ns pulse (for combination of Controller and Scanner)           |
|                    | Vibration resistance           | 10 to 150 Hz; half-amplitude: 0.35 mm (max. acceleration: 50 m/s²), 4 times for 8 minutes                                     |
|                    | Charle mariataman              | each in 3 directions                                                                                                    |
|                    | Shock resistance               | 150 m/s <sup>2</sup> , 3 times each in 6 directions                                                                           |
|                    | Degree of protection           | IEC60529 IP20                                                                                                    |
| Weight             |                                | Approx. 500 g                                                                                                    |
| Case mate          | rial                           | ABS/PC                                                                                                    |

# V530-H301 Scanner (Reading Method: Coaxial Illumination)

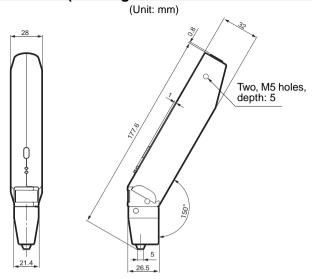

# V530-H302 Scanner (Reading Method: Oblique Illumination)

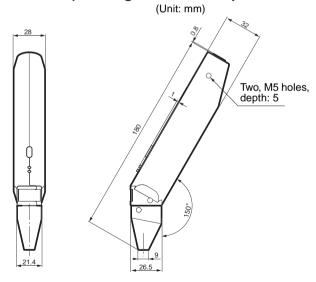

# V530-H303 Scanner (Reading Method: Transmissive Illumination) (Unit: mm)

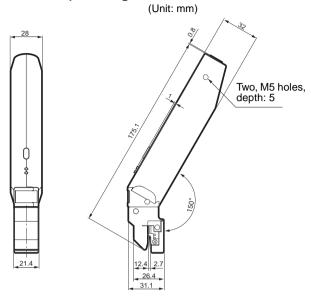

# **Specifications**

|              | Item            | V530-H301                                | V530-H302                                                | V530-H303 |  |
|--------------|-----------------|------------------------------------------|----------------------------------------------------------|-----------|--|
| Perfor-      | Applicable code | QR code (model 1.                        | QR code (model 1.2): Version 1 to 6 (21 x 21 to 41 x 41) |           |  |
| mance        |                 | Data matrix (ECC200): 10 x 10 to 26 x 26 |                                                          |           |  |
|              | Field of view   | 3 x 3 mm                                 | 6 x 6 mm                                                 | 6 x 6 mm  |  |
|              | Resolution      | 50 μm                                    | 100 μm                                                   | 100 μm    |  |
| Illumination |                 | Coaxial                                  | Oblique                                                  | Backlight |  |
|              | Reading method  | Touch                                    |                                                          |           |  |

|                                                                                                    | Item                           | V530-H301                                                                                                    | V530-H302                                    | V530-H303 |  |
|----------------------------------------------------------------------------------------------------|--------------------------------|----------------------------------------------------------------------------------------------------|----------------------------------------------|-----------|--|
| General specifica- Ambient temper- Operating: 0 to 38°C; storage: -25 (with no icing or condensation) |                                |                                                                                                    |                                              | )°C       |  |
| tions                                                                                                 | Ambient humidity               | Operating/storage: 35% to 85% (with no condensation)                                                                    |                                              |           |  |
|                                                                                                    | Ambient environ-<br>ment       | No corrosive gases                                                                                                    |                                              |           |  |
|                                                                                                    | Insulation resistance          | 20 M $\Omega$ min. between all DC external terminals and GR terminal (at 100 VDC, with internal surge absorber removed) |                                              |           |  |
|                                                                                                    | Dielectric<br>strength         | 1,000 VAC, 50/60 Hz between all DC external terminals and GR terminal (with internal surge absorber removed)            |                                              |           |  |
|                                                                                                    | Leakage current                | 10 mA max.                                                                                                    |                                              |           |  |
|                                                                                                    | Noise resistance (common mode) | 1,500 Vp-p; pulse width: 0.1 μs/1 μs; rising time: 1 ns pulse (for combination of Controller and Scanner)               |                                              |           |  |
|                                                                                                    | Vibration resistance           |                                                                                                    | mplitude: 0.35 mm (<br>r 8 minutes each in 3 |           |  |
|                                                                                                    | Shock resistance               | 150 m/s <sup>2</sup> , 3 times each in 6 directions                                                                     |                                              |           |  |
|                                                                                                    | Degree of protection           | ec- IEC60529 IP20                                                                                                    |                                              |           |  |
| Weight                                                                                                |                                | Approx. 100 g (without cable)                                                                                           |                                              |           |  |
| Case Material                                                                                         |                                | ABS (reading head: POM)                                                                                                 |                                              |           |  |

Cables Section 8-2

# 8-2 Cables

# V530-W001 Scanner Cable

# **Specifications**

| Item                   | Specification                                                                     |
|------------------------|-----------------------------------------------------------------------------------|
| Vibration resistance   | 10 to 150 Hz; half-amplitude: 0.15 mm, 4 times for 8 minutes each in 3 directions |
| Shock resistance       | 196 m/s <sup>2</sup> , 3 times each in 6 directions                               |
| Ambient temperature    | Operating: 0 to 50°C; storage: –25 to 65°C (with no icing or condensation)        |
| Ambient humidity       | Operating/storage: 35% to 85% (with no condensation)                              |
| Ambient environment    | No corrosive gases                                                                |
| Length                 | 2 m                                                                               |
| Material               | Cable shield: PVC                                                                 |
| Minimum bending radius | 75 mm                                                                             |

# **F150VM Monitor Cable**

# **Specifications**

| Item                   | Specification                                                                     |  |
|------------------------|-----------------------------------------------------------------------------------|--|
| Vibration resistance   | 10 to 150 Hz; half-amplitude: 0.15 mm, 4 times for 8 minutes each in 3 directions |  |
| Shock resistance       | 196 m/s <sup>2</sup> , 3 times each in 6 directions                               |  |
| Ambient temperature    | Operating: 0 to 50°C; storage: –25 to 65°C (with no icing or condensation)        |  |
| Ambient humidity       | Operating/storage: 35% to 85% (with no condensation)                              |  |
| Ambient environment    | No corrosive gases                                                                |  |
| Length                 | 2 m                                                                               |  |
| Material               | Cable shield: Ultra flame-resistant vinyl chloride Connector: PVC                 |  |
| Minimum bending radius | 50 mm                                                                             |  |

Console Section 8-3

# 8-3 Console

# F150-KP

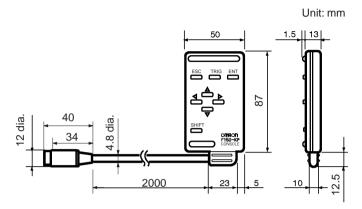

# **Specifications**

| Item                   | Specification                                                                     |  |
|------------------------|-----------------------------------------------------------------------------------|--|
| Vibration resistance   | 10 to 150 Hz; half-amplitude: 0.15 mm, 4 times for 8 minutes each in 3 directions |  |
| Shock resistance       | 196 m/s <sup>2</sup> , 3 times each in 6 directions                               |  |
| Ambient temperature    | Operating: 0 to 50°C; storage: –25 to 65°C (with no icing or condensation)        |  |
| Ambient humidity       | Operating/storage: 35% to 85% (with no condensation)                              |  |
| Ambient environment    | No corrosive gases                                                                |  |
| Degree of protection   | IEC60529 IP20 (in-panel)                                                          |  |
| Length                 | 2 m                                                                               |  |
| Minimum bending radius | 75 mm                                                                             |  |
| Material               | Body: ABS Cable shield: Heat-resistant vinyl chloride Connector: PC, PBT          |  |
| Weight                 | Approx. 135 g                                                                     |  |

Monitors Section 8-4

# 8-4 Monitors

# 8-4-1 Video Monitor

# F150-M09 (OMRON)

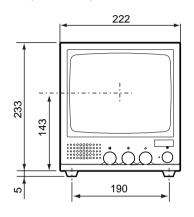

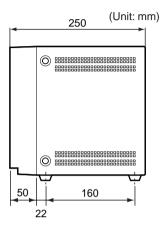

| Item                   | Specification                                                                                                    |  |
|------------------------|----------------------------------------------------------------------------------------------------|--|
| Supply voltage         | 85 to 264 VAC, 50/60 Hz                                                                                                    |  |
| Power consumption      | Approx. 20 W max.                                                                                                    |  |
| Vibration resistance   | 5 to 100 Hz; double-amplitude of 0.16 mm or acceleration of 7.35 m/s <sup>2</sup> (whichever is smaller), 6 times for 10 minutes each in 3 directions |  |
| Ambient temperature    | Operating: -10 to 50°C; storage: -20 to 65°C (with no icing or condensation)                                                                          |  |
| Ambient humidity       | Operating/storage: 10% to 90% (with no condensation)                                                                                                  |  |
| Ambient environment    | No corrosive gases                                                                                                    |  |
| Material               | ABS                                                                                                    |  |
|                        | Metal plates: SECC (zinc-plated steel sheet)                                                                                                    |  |
| Panel size             | 9 inches; 164 x 123 mm (H x V)                                                                                                    |  |
| Panel type             | CRT, monochrome (long persistence)                                                                                                    |  |
| Resolution             | 800 TV lines min. (at center)                                                                                                    |  |
| System                 | Number of scanning lines: 600                                                                                                    |  |
|                        | Horizontal frequency: 15.75 kHz                                                                                                    |  |
|                        | Field frequency: 60 Hz                                                                                                    |  |
| I/O impedance          | 75 Ω, high impedance (selectable)                                                                                                    |  |
| I/O level and polarity | Composite video signal: 1 Vp-p                                                                                                    |  |
|                        | Image:0.7 Vp-p, positive                                                                                                    |  |
|                        | Synchronization:0.3 Vp-p, negative                                                                                                    |  |

Monitors Section 8-4

| Item         | Specification                                 |  |
|--------------|-----------------------------------------------|--|
| Input signal | NTSC composite video (1.0 V/75 Ω termination) |  |
| Weight       | Approx. 4.5 kg                                |  |

# 8-4-2 LCD Monitor

# F150-M05L

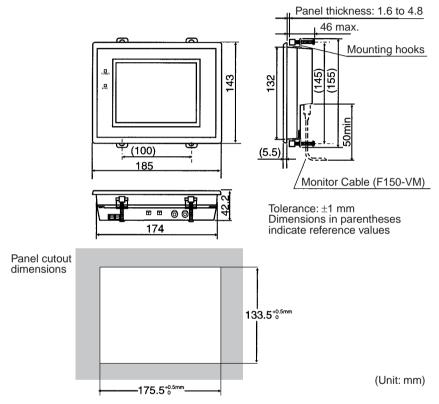

| Item                 | Specification                                                                        |
|----------------------|--------------------------------------------------------------------------------------|
| Supply voltage       | 24 VDC (+10%/–15%)                                                                   |
| Power consumption    | 15 W max.                                                                            |
| Current consumption  | 700 mA max.                                                                          |
| Vibration resistance | 10 to 150 Hz; half-amplitude: 0.1 mm,<br>10 times for 8 minutes each in 3 directions |
| Shock resistance     | 150 m/s <sup>2</sup> , 3 times each in 6 directions                                  |
| Ambient temperature  | Operating: 0 to 50°C; storage: –25 to 65°C (with no icing or condensation)           |

Monitors Section 8-4

| Item                | Specification                                               |
|---------------------|-------------------------------------------------------------|
| Ambient humidity    | Operating/storage: 35% to 85% (with no condensation)        |
| Ambient environment | No corrosive gases                                          |
| Material            | Case: ABS/PC<br>Display: PMMA (acrylic)                     |
| Panel size          | 5.5 inches                                                  |
| Panel type          | Liquid crystal color TFT                                    |
| Resolution          | 320 × 240 dots                                              |
| Image pitch         | 0.348 × 0.348 mm (H × V)                                    |
| Image size          | 111.36 × 83.52 mm (H × V)                                   |
| Contrast            | 83:1 (typical)                                              |
| Viewable angle      | 25° up/down and 50° left/right (with a contrast ratio > 10) |
| Luminance           | 250 cd/m <sup>2</sup> (typical)                             |
| Backlight           | Cold cathode fluorescent light                              |
| Response speed      | 60 ms max.                                                  |
| Input signal        | NTSC composite video (1.0 V/75 Ω termination)               |
| Weight              | Approx. 1 kg                                                |

# **SECTION 9 Troubleshooting**

This section details errors that may occur with the 2-Dimensional Code Reader and gives procedures for dealing with those errors.

| 9-1       | Problems Reading Codes 16 |                                      |          |
|-----------|---------------------------|--------------------------------------|----------|
|           | 9-1-1                     | Workpieces                           | 164      |
|           | 9-1-2                     | Reading                              | 164      |
| 9-2 Error |                           | Codes and Countermeasures            | 166      |
|           | 9-2-1                     | QR Code Reading (Normal or Pattern M | Iode)166 |
|           | 9-2-2                     | Data Matrix Reading in Normal Mode   | 168      |
|           | 9-2-3                     | Data Matrix Reading in Pattern Mode  | 170      |
| 9-3       | Trouble                   | eshooting                            | 171      |

# 9-1 Problems Reading Codes

# 9-1-1 Workpieces

| Scanners | Select the Scanner According to the workpiece, material and marking condition. page 2 |
|----------|---------------------------------------------------------------------------------------|
|          | <ul> <li>V530-H301 Scanner with Coaxial Illumination</li> </ul>                       |
|          | Ideal for codes marked on glossy or mirrored surfaces.                                |
|          | Resolution: 50 μm                                                                     |
|          | <ul> <li>Field of vision: 3 x 3 mm</li> </ul>                                         |
|          | <ul> <li>V530-H302 Scanner with Oblique Illumination</li> </ul>                       |
|          | Ideal for codes marked on PWBs.                                                       |
|          | • Resolution: 100 μm                                                                  |
|          | <ul> <li>Field of vision: 6 x 6 mm</li> </ul>                                         |
|          | <ul> <li>V530-H303 Scanner with backlight Illumination</li> </ul>                     |
|          | Ideal for codes marked on glass or filters.                                           |
|          | Resolution: 100 μm                                                                    |
|          | Field of vision: 6 x 6 mm                                                             |

# 9-1-2 Reading

# **Teaching**

| Check item                                                          | Countermeasure                                                                                                    |
|---------------------------------------------------------------------|----------------------------------------------------------------------------------------------------|
| Check that the code being read agrees with the DIP switch settings. | Set the DIP switch to agree with the code being read.                                                                                         |
| Check to be sure the reading operation is being performed.          | The trigger may not be received if the DIP switch settings are incorrect when teaching. Set the DIP switch to agree with the code being read. |

# <u>Settings</u>

| Check item                                                | Countermeasure                                                                           |
|-----------------------------------------------------------|------------------------------------------------------------------------------------------|
| Check to be sure the settings have been registered.       | Except when teaching, a trigger will not be accepted unless the settings are registered. |
| Check that the following items match the code being read: | Match the settings on the left to the reading code.                                      |
| Symbol color                                              |                                                                                          |
| <ul> <li>Right &amp; Left Reverse</li> </ul>              |                                                                                          |
| Code size (for Data Matrix reading<br>in Normal mode)     |                                                                                          |
| Length of Finder (for Data Matrix reading in Normal mode) |                                                                                          |
| Version (for QR Code reading in<br>Pattern mode)          |                                                                                          |

# **Reading**

| Check item                                                                                                   | Countermeasure                                                                                                    |
|----------------------------------------------------------------------------------------------------|----------------------------------------------------------------------------------------------------|
| Check that the code being read is within the field of vision.                                                | Use a monitor to confirm that the code is in the field of vision before reading.                                                                                                    |
| Check that the code is a 2-<br>dimensional code consisting<br>of cells exceeding the<br>required resolution. | Use a code consisting of cells exceeding the required resolution.                                                                                                    |
| Check that the code is marked properly.                                                                      | Although an error correction function is supported, a code cannot be read if it exceeds the error correction ratio. If the code is not marked clearly enough, use clearer codes.         |
| Check that the code is being picked up clearly.                                                              | Some workpieces are subject to the effects of hairlines, such as PWBs. If this occurs, change the angle of the workpiece or the angle of the scanner to reduce the effects of hairlines. |
|                                                                                                    | V530-H301 With coaxial illumination, the code may not be picked up at certain angles of the Scanner. Make sure the Scanner is perpendicular to the workpiece when reading.               |
|                                                                                                    | V530-H302<br>Regular reflection of the illumination may<br>affect reading. Use a monitor to make sure<br>there is no regular reflection when reading.                                    |

# <u>Margin</u>

| Check item                                                                      | Countermeasure                            |
|---------------------------------------------------------------------------------|-------------------------------------------|
| Check that there is a margin (white region) of 4 cells or more around the code. | Ensure there is a margin around the code. |

# **Others**

| Check item | Countermeasure                                                                       |
|------------|--------------------------------------------------------------------------------------|
|            | Turn ON the error code output and take countermeasures according to the error codes. |

# 9-2 Error Codes and Countermeasures

# 9-2-1 QR Code Reading (Normal or Pattern Mode)

| Error<br>Code | Description                                            | Countermeasures                                                                                                    |
|---------------|--------------------------------------------------------|----------------------------------------------------------------------------------------------------|
| E000          | No finder patterns detected                            | No finder patterns were detected.                                                                                                    |
|               |                                                        | Make sure that the image is displayed on the screen correctly.                                                                                               |
|               |                                                        | <ul> <li>Check the printing of the reading code. Three<br/>finder patterns in a corner may be stained or dam-<br/>aged.</li> </ul>                           |
| E001          | Finder pattern detection error (Two patterns were      | Only one finder pattern was detected. (The other two patterns were not detected.)                                                                            |
|               | not detected.)                                         | <ul> <li>Check the printing of the reading code. Two finder<br/>patterns may be stained or damaged.</li> </ul>                                               |
|               |                                                        | <ul> <li>The position of finder patterns can be confirmed<br/>on the monitor when <i>Display Settings/Finder</i><br/><i>Pattern</i> is turned ON.</li> </ul> |
| E002          | Finder pattern detection error (One pattern was not    | Only two finder patterns were detected. (One pattern was not detected.)                                                                                      |
|               | detected.)                                             | One finder pattern may be stained or damaged.                                                                                                    |
|               |                                                        | <ul> <li>The position of finder patterns can be confirmed<br/>on the monitor when <i>Display Settings/Finder Pattern</i> is turned ON.</li> </ul>            |
| E003          | Finder pattern detection error (The relative position- | Three finder patterns were detected. However, the relative positioning of the three finder patterns is incorrect.                                            |
|               | ing is incorrect.)                                     | <ul> <li>The code may be bent or part of the finder patterns may be stained or damaged.</li> </ul>                                                           |
|               |                                                        | <ul> <li>The position of finder patterns can be confirmed<br/>on the monitor when <i>Display Settings/Finder Pattern</i> is turned ON.</li> </ul>            |
| E004          | Finder pattern detection                               | Too many finder patterns (4 or more) were detected.                                                                                                    |
|               | error (4 or more finder pat-<br>terns were detected.)  | Some of the finder patterns may be stained or damaged.                                                                                                    |
|               |                                                        | <ul> <li>The position of finder patterns can be confirmed<br/>on the monitor when <i>Display Settings/Finder Pattern</i> is turned ON.</li> </ul>            |
| E010          | Decode error<br>(Tentative version calcula-            | Finder patterns may be bent. Make sure that the image is loaded and at least 5 pixels per cell are displayed.                                                |
|               | tion error)                                            | <ul> <li>The number of pixels of any section on a screen<br/>can be checked under <i>Image Analysis/Measure</i><br/><i>Length</i>.</li> </ul>                |
| E011          | Decode error (Format information error)                | "Format information" in QR Codes may be stained or damaged. (Refer to the figure below.)                                                                     |
| E012          | Decode error                                           | "Version information" in QR Codes is not correct.                                                                                                    |

| Error<br>Code | Description                              | Countermeasures                                                                                 |  |  |  |
|---------------|------------------------------------------|-------------------------------------------------------------------------------------------------|--|--|--|
| E013          | Decode error<br>(Cell recognition error) | Codes were restored to correct errors, but not decoded correctly.                               |  |  |  |
|               |                                          | Data of QR Codes may be stained or damaged.                                                     |  |  |  |
| E020          | Decode error<br>(No definition error)    | The printing is in a special format and not defined for the V530-C300E (connection mode, etc.). |  |  |  |
|               |                                          | Change the printing format.                                                                     |  |  |  |
| E030          | Pattern search NG                        | As a result of the pattern search, 32 or more proposed finder patterns were found.              |  |  |  |
|               |                                          | Make sure the image is displayed on the monitor correctly and check the registered mode.        |  |  |  |
| E200          | Timeout error                            | Decoding was not possible within the timeout time.                                              |  |  |  |
|               |                                          | Redo teaching or re-register the pattern to obtain suitable setting.                            |  |  |  |
|               |                                          | <ul> <li>Increase the timeout time.</li> </ul>                                                  |  |  |  |

#### **Confirming Pixels Per Cell**

When *Display Settings/Detail Data* is turned ON, the number of pixels per cell is displayed together with detail information if reading is OK. When reading is NG, confirm the number of pixels per cell under *2. Image Analysis/Measure Length*.

#### **QR Codes**

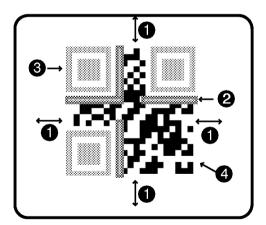

- **1,2,3...** 1. A margin of 4 or more cells around the code is required.
  - 2. Format information of the code. (\_\_\_\_\_\_ There are four.)
  - 3. Finder patterns (Symbols in three corners)
  - 4. Parts other than 1 to 3 are data.

# 9-2-2 Data Matrix Reading in Normal Mode

| Error Code | Description                                                                     | Countermeasures                                                                                                    |
|------------|---------------------------------------------------------------------------------|----------------------------------------------------------------------------------------------------|
| E100       | Finder pattern detection<br>error (No candidate<br>finder patterns)             | No finder patterns were detected.  Make sure that the image is displayed on the monitor correctly.  Check the printing of the reading code. The L-shaped finder pattern may be stained or damaged.                                                                                                    |
| E110       | Finder pattern detection<br>error (No finder patterns<br>were detected.)        | No finder patterns were detected.  Make sure that the image is displayed on the monitor correctly.  Check the printing of the reading code. The L-shaped finder pattern may be stained or damaged.                                                                                                    |
| E111       | Finder pattern detection<br>error (Only one finder<br>pattern was detected.)    | Only one line of finder patterns was detected.  Make sure the image is displayed on the monitor correctly. Check the printing of the reading code.  One of the L-shaped finder patterns may be stained or damaged.  The position of finder patterns can be confirmed on the monitor when <i>Display Settings/Finder Pattern</i> is turned ON. |
| E112       | Finder pattern detection<br>error (The relative posi-<br>tioning is incorrect.) | Two finder patterns (two lines) were detected. However, the relative positioning of the patterns is incorrect.  The codes may be bent or part of the finder patterns may be stained or damaged.  The L length (the length of finder patterns) set may be too long. Parameters can be set automatically using the teaching function.           |
| E120       | Decode error (Timing pattern detection error)                                   | Check the printing of the reading codes.  The timing patterns in the X or Y directions may be stained or damaged.  The matrix size may not be set correctly. The L length (the length of finder patterns) set may be too short. Parameters can be set automatically using the teaching function.                                              |
| E121       | Decode error (Timing pattern detection error in X direction)                    | Check the printing of the reading code.  The timing pattern in the X direction may be stained or damaged.  Codes may be bent.                                                                                                    |
| E122       | Decode error (Timing pattern detection error in Y direction)                    | Check the printing of the reading code.  The timing pattern in the Y direction may be stained or damaged.  Codes may be bent.                                                                                                    |
| E123       | Decode error<br>(Cell recognition error)                                        | Codes were restored to correct errors, but not decoded correctly. Part of the codes may be stained or damaged.                                                                                                    |

| Error Code | Description                           | Countermeasures                                                         |  |  |  |  |
|------------|---------------------------------------|-------------------------------------------------------------------------|--|--|--|--|
| E150       | Decode error<br>(No definition error) | The printing is in a special format and not defined for the V530-C300E. |  |  |  |  |
|            |                                       | Change the printing format.                                             |  |  |  |  |
|            |                                       | The codes may be bent, stained, or damaged.                             |  |  |  |  |
| E200       | Timeout error                         | Decoding was not possible within the timeout time.                      |  |  |  |  |
|            |                                       | Redo teaching or re-register the pattern to obtain suitable setting.    |  |  |  |  |
|            |                                       | Increase the timeout time.                                              |  |  |  |  |

#### **Confirming Pixels Per Cell**

When *Display Settings/Detail Data* is turned ON, the number of pixels per cell is displayed together with detail information in RUN mode. When reading is NG, confirm the number of pixels per cell under *2. Image Analysis/Measure Length*.

#### **Data Matrix**

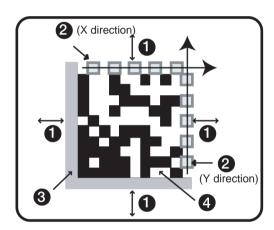

- **1,2,3...** 1. A margin of 4 or more cells around the code is required.
  - 2. Timing patterns (The cross point between black and white.)
  - 3. The L-shape in the corner is a finder pattern.
  - 4. Parts other than 1 to 3 are data.

# 9-2-3 Data Matrix Reading in Pattern Mode

| Error Code | Description                                                                                            | Countermeasures                                                                                                    |
|------------|----------------------------------------------------------------------------------------------------|----------------------------------------------------------------------------------------------------|
| E160       | Timing pattern detection<br>error 1 (No finder patterns<br>were detected for models 1<br>or 2)         | No timing pattern was detected.  The timing pattern may be stained or damaged. Check the condition of the timing pattern.  The correlation value may be too high. Decrease the correlation value.  A model may not be registered. Confirm that a model is registered.  A model may have been registered with an incorrect code size. Re-register the model.                                                                                                    |
| E161       | Timing pattern detection<br>error 2 (32 or more finder<br>patterns were detected for<br>models 1 or 2) | Too many timing patterns (32 or more) were detected.  • The correlation value may be too low. Increase the correlation value.                                                                                                    |
| E170       | Finder pattern detection<br>error 1 (No finder pattern<br>was detected for model<br>ABC)               | No finder pattern was detected.  The finder pattern may be stained or damaged. Check the condition of the finder pattern.  The correlation value may be too high. Decrease the correlation value.  A model may not be registered. Confirm that a model is registered.  A model may have been registered with an incorrect code size. Re-register the model.  Model registration may not have been performed in the optimum way. Re-register the model with reference to page 65. |
| E171       | Finder pattern detection<br>error 2 (32 or more finder<br>patterns were detected for<br>model ABC)     | Too many finder patterns (32 or more) were detected.  • The correlation value may be too low. Increase the correlation value.  • Model registration may not have been performed in the optimum way. Re-register the model with reference to page 65.                                                                                                    |
| E172       | Finder pattern detection<br>error 3 (Relative positioning<br>is incorrect for model ABC)               | <ul> <li>3 points of the finder pattern were detected. However, the relative positioning of the patterns is incorrect.</li> <li>• The finder pattern may be stained or damaged. Check the condition of the finder pattern.</li> <li>• The correlation value may be too high. Decrease the correlation value.</li> <li>• Model registration may not have been performed in the optimum way. Re-register the model with reference to page 65.</li> </ul>                           |

Troubleshooting Section 9-3

| Error Code   | Description   | Countermeasures                                                                                                    |
|--------------|---------------|----------------------------------------------------------------------------------------------------|
| E180<br>E181 | Decode error  | An L-shape finder pattern was detected but the data could not be decoded.                                                                                                 |
| E182         |               | <ul> <li>The data part of the code may be stained or<br/>damaged. Check the condition of the data<br/>part of the code.</li> </ul>                                        |
|              |               | <ul> <li>The finder pattern may be stained or damaged. Check the condition of the finder pattern.</li> </ul>                                                              |
|              |               | <ul> <li>Model registration may not have been per-<br/>formed in the optimum way. Re-register the<br/>model with reference to page 65.</li> </ul>                         |
|              |               | <ul> <li>The cell recognition coordinates may be<br/>incorrect. Adjust the field of vision so that<br/>the code image is larger and re-enter the<br/>settings.</li> </ul> |
| E200         | Timeout error | Decoding was not possible within the timeout time.                                                                                                    |
|              |               | <ul> <li>Redo teaching or re-register the pattern to<br/>obtain suitable setting.</li> </ul>                                                                              |
|              |               | <ul> <li>Increase the timeout time.</li> </ul>                                                                                                    |

#### Common Check Items for Error Codes E160 to E182

- Check that the orientation of the code is within ±10°.
- · Check that the code size is set correctly.
- Check that the model has been registered correctly using the Reference Model procedure given on page 65.

# 9-3 Troubleshooting

#### **Connection Errors**

The power indicator is not lit.

- The power supply is not connected properly.
- The supply voltage is not 24 VDC+10%/–15%.

#### The RUN indicator is not lit.

 The cable is not connected correctly. (Use Image Analysis/ Hardware Check to confirm.)

#### The OK indicator is not lit.

- The cable is not connected correctly. (Use Image Analysis/ Hardware Check to confirm.)
- · Teaching has not been performed.
- Use a monitor to be sure the code is picked up by the Scanner.

Troubleshooting Section 9-3

#### Scanner

The trigger cannot be input.

 The cable is not connected correctly. (Use Image Analysis/ Hardware Check to confirm.)

#### Cannot make key inputs from the Console.

The Console cable is not correctly connected.

#### The monitor is blank.

- The power of the monitor is not ON.
- The monitor cable is not connected properly.
- The monitor is malfunctioning.
- The power supply is not sufficient for the LCD monitor (when the LCD monitor is used).

### The images on the monitor are not clear.

- There is electrical noise entering from the power supply or cables.
- The monitor cable is not correctly connected.

#### The images on the monitor are hard to read.

 Using the displayed error code and referring to Error Codes and Countermeasures on page 166, adjust the settings, Scanner, and illumination.

### **Errors During Menu Operation**

The reading results are not displayed on the monitor.

The V530-C300E is not in RUN mode.

#### **Terminal Block Errors**

Trigger signals (input signals) are not received.

- The cables are not correctly wired.
- The signal line is disconnected.
- The V530-C300E is not in RUN mode.

### **RS-232C Communications Errors**

#### No communications are possible.

- The cables are not correctly wired.
- The communications specifications of the V530-C300E do not match those of the external device.
- The V530-C300E is not in RUN mode.

Troubleshooting Section 9-3

Initially communications are possible, but the response from the V53-C300E stops after a while.

• The buffer in the computer receiving data is full. Check to be sure that the computer is receiving data properly.

# Appendix A ASCII Codes

| Character                                                                                                    | Data (Hexa-<br>decimal No.)                                                                                                    | Character                              | Data (Hexa-<br>decimal No.)                                                                                                    | Character                        | Data (Hexa-<br>decimal No.)                                                                                                    | Character                           | Data (Hexa-<br>decimal No.)                                                                                                    |
|----------------------------------------------------------------------------------------------------|----------------------------------------------------------------------------------------------------|----------------------------------------|----------------------------------------------------------------------------------------------------|----------------------------------|----------------------------------------------------------------------------------------------------|-------------------------------------|----------------------------------------------------------------------------------------------------|
| NULH<br>STXXTEONCKL<br>BESHTLFTFR<br>SS1LCC344KN<br>BESHTLFTFR<br>SS1LCCAMPBC<br>FSSSSSSSSSSSSSSSSSSSSSSSSSSSSSSSSSSSS | 00<br>01<br>02<br>03<br>04<br>05<br>06<br>07<br>08<br>09<br>0A<br>0B<br>0C<br>0D<br>0E<br>0F<br>10<br>11<br>12<br>13<br>14<br>15<br>16<br>17<br>18<br>19<br>11<br>11<br>11<br>11<br>11<br>11<br>11<br>11<br>11<br>11<br>11<br>11 | SP!"#\$%&, ()* +,/0123456789:;; < = >? | 20<br>21<br>22<br>23<br>24<br>25<br>26<br>27<br>28<br>29<br>2A<br>2B<br>2C<br>2D<br>2E<br>2F<br>30<br>31<br>32<br>33<br>34<br>35<br>36<br>37<br>38<br>39<br>3A<br>3B<br>3C<br>3D<br>3E | @ABCDEFGH_JKLMNOPQRSTYVWXYVL\\\. | 40<br>41<br>42<br>43<br>44<br>45<br>46<br>47<br>48<br>49<br>4A<br>4B<br>4C<br>4D<br>4E<br>4F<br>50<br>51<br>52<br>53<br>54<br>55<br>55<br>55<br>55<br>55<br>55<br>55<br>55<br>55<br>55<br>55<br>55 | · abcdef ghijkl Enopgrstuvwxyz{}(DE | 60<br>61<br>62<br>63<br>64<br>65<br>66<br>67<br>68<br>69<br>6A<br>6B<br>6C<br>6D<br>6E<br>6F<br>70<br>71<br>72<br>73<br>74<br>75<br>76<br>77<br>78<br>77<br>77<br>78<br>77<br>77<br>77<br>77<br>77<br>77<br>77<br>77 |

# Appendix B

# FCS Check Program Examples (BASIC)

# **Calculation Examples for Sending FCS**

| DATA\$ | Sample Data Line    |
|--------|---------------------|
| L      | Data Length         |
| CODE\$ | Data Character      |
| Α      | Exclusive Operation |

100 '\*\*\*\*\*CALCULATE FCS\*\*\*\*\*

110 '\*FCSSET

120 L=LEN(DATA\$)

130 A=0

140 FOR J=1 TO L

150 CODE\$=MID\$(DATA\$,J,1)

160 A=ASC(CODE\$)XOR A

170 NEXT J

180 FCS\$=HEX\$(A)

190 IF LEN(FCS\$)=1 THEN FCS\$="0"+FCS\$

200 RETURN

# FCS Check Sub Routine Examples for Received Data

```
1000 '*****FCSHECK*****
1010 '*FCSHECK
1020 Q=0:FCSCK$="OK"
1030 PRINT RESPONSE $
1040 LENGS=LEN(RESPONSE$)-3
1050 FCSP$=MID$(RESPONSE$,LENGS+1,2) ......Response Data of FCS
1060 FOR J=1 TO LENGS ......Calculation Range of FCS
1070 Q=ASC(MID$(RESPONSE$,J,1))XOR Q
1080 NEXT J
1090 FCSD$=HEX$(Q)
1100 IF LEN(FCSD$)=1 THEN FCSD$="0"+FCSD$ .FCS calculated in a program
1110 IF FCSD$ < > FCSP$ THEN FCSCK$="ERR"
1120 PRINT "FCSD$=":FCSD$:"FCSP$=":FCSP$:
"FCSCK$=";FCSCK$; .....FCS correctly received :OK
1130 RETURN
                    FCS not received correctly:ERR
```

# **Appendix C**

# **Data Capacity Tables**

# **QR Code**

## QR Code (Model 2)

The relation between matrix size (number of cells) and data capacity is shown in the table below.

In this example, the matrix size is  $21 \times 21$  cells.

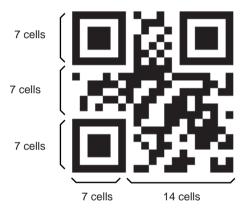

| Matrix<br>size (Ver-<br>sion) |                  |              | ta capa               | city            | Matrix                    | Error cor-       | Data capacity |                       | city            |
|-------------------------------|------------------|--------------|-----------------------|-----------------|---------------------------|------------------|---------------|-----------------------|-----------------|
|                               | rection<br>level | Num.<br>Cap. | Alpha<br>Num.<br>Cap. | 8-bit<br>binary | size (Ver-<br>sion)       | rection<br>level | Num.<br>Cap.  | Alpha<br>Num.<br>Cap. | 8-bit<br>binary |
| 21 × 21                       | L (7%)           | 41           | 25                    | 17              | 33 × 33                   | L (7%)           | 187           | 114                   | 78              |
| (Version<br>1)                | M (15%)          | 34           | 20                    | 14              | (Version<br>4)            | M (15%)          | 149           | 90                    | 62              |
|                               | Q (25%)          | 27           | 16                    | 11              |                           | Q (25%)          | 111           | 67                    | 46              |
|                               | H (30%)          | 17           | 10                    | 7               |                           | H (30%)          | 82            | 50                    | 34              |
| 25 × 25                       | L (7%)           | 77           | 47                    | 32              | 37 × 37<br>(Version<br>5) | L (7%)           | 255           | 154                   | 106             |
| (Version<br>2)                | M (15%)          | 63           | 38                    | 26              |                           | M (15%)          | 202           | 122                   | 84              |
|                               | Q (25%)          | 48           | 29                    | 20              | - /                       | Q (25%)          | 144           | 87                    | 60              |
|                               | H (30%)          | 34           | 20                    | 14              |                           | H (30%)          | 106           | 64                    | 44              |

| Matrix              | Error cor-       | Data capacity |                       |                 | Matrix                    | Error cor-       | Data capacity |                       |                 |
|---------------------|------------------|---------------|-----------------------|-----------------|---------------------------|------------------|---------------|-----------------------|-----------------|
| size (Ver-<br>sion) | rection<br>level | Num.<br>Cap.  | Alpha<br>Num.<br>Cap. | 8-bit<br>binary | size (Ver-<br>sion)       | rection<br>level | Num.<br>Cap.  | Alpha<br>Num.<br>Cap. | 8-bit<br>binary |
| 29 × 29             | L (7%)           | 127           | 77                    | 53              | 41 × 41<br>(Version<br>6) | L (7%)           | 322           | 195                   | 134             |
| (Version 3)         | M (15%)          | 101           | 61                    | 42              |                           | M (15%)          | 255           | 154                   | 106             |
| '                   | Q (25%)          | 77            | 47                    | 32              |                           | Q (25%)          | 178           | 108                   | 74              |
|                     | H (30%)          | 58            | 35                    | 24              |                           | H (30%)          | 139           | 84                    | 58              |

## **Data Matrix**

# **Data Matrix (ECC200)**

The relation between matrix size (number of cells) and data capacity is shown in the table below.

In this example, the matrix size is  $12 \times 12$  cells.

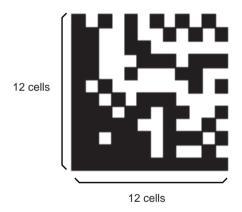

| Matrix size | Maximum data capacity |                 |                    |  |  |
|-------------|-----------------------|-----------------|--------------------|--|--|
|             | Num. Cap.             | Alpha Num. Cap. | Alpha Num. Symbols |  |  |
| 10 × 10     | 6                     | 3               | 3                  |  |  |
| 12 × 12     | 10                    | 6               | 5                  |  |  |
| 14 × 14     | 16                    | 10              | 9                  |  |  |
| 16 × 16     | 24                    | 16              | 14                 |  |  |
| 18 × 18     | 36                    | 25              | 22                 |  |  |
| 20 × 20     | 44                    | 31              | 28                 |  |  |
| 22 × 22     | 60                    | 43              | 38                 |  |  |
| 24 × 24     | 72                    | 52              | 46                 |  |  |
| 26 × 26     | 88                    | 64              | 57                 |  |  |

# Appendix D Glossary

This glossary focuses on terms related to QR Codes and Data Matrix codes which are matrix-type 2-dimensional codes. There may be some parts of this glossary that do not apply to other types of 2-dimensional codes.

### **Data Matrix**

Data Matrix codes were developed by I.D. Matrix, and are used extensively in the semiconductor and electronics industries. Data Matrix codes have a relatively large data capacity for their size. There are several different types of Data Matrix, differentiated by their error correction method. The ECC200 is the most commonly used type.

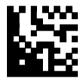

### **QR** Code

The "Quick Response Code" type is a 2-dimensional code that was developed in Japan. High-speed reading is possible with QR Codes, but the code size is quite large compared to other 2-dimensional codes.

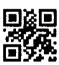

## **Error Correction**

This term is used to describe the function which detects and corrects errors using a special mathematical technique (commonly known as the "Reed-Solomon" method). Using this function, reading is possible, to a certain extent, for codes with poor printing quality or that are damaged. There are, however, limits on the extent to which correction is possible, and reading may not be possible for codes if the damage is extensive. There are 2-dimensional codes for which the error correction level can be selected. (For example, with QR Codes, error correction levels of 7%, 15%, 25%, or 30% are available.)

Glossary Appendix D

### **Pixel**

Pixels are the points that make up images. The monitor screen is 512 pixels high and 484 pixels wide which means that the screen contains approximately 250,000 pixels. Adjust the field of vision so that the number of pixels per cell is at least 5. The number of pixels per cell can be measured in *Image Analysis/Measure Length*. page 89

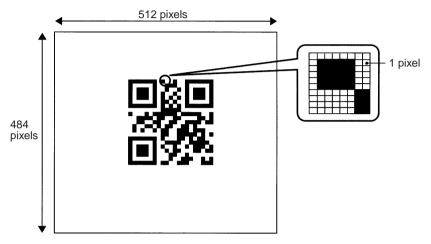

# **Maximum Data Capacity**

The maximum amount of data that can be stored in a code varies with the code size. In other words, if there is a large amount of data to be stored, then the code size must also be large. The maximum data capacity will also vary with the type of characters used. With QR Codes and Data Matrix codes, the numeric capacity (numbers only) is larger than the alpha numeric capacity (numbers and letters).

# Right and Left Reversal

This is the term used to describe reading 2-dimensional codes marked on a transparent material from the reverse side.

## **Black and White Reversal**

Usually, in images of 2-dimensional codes, the code itself is black and the background is white. Sometimes, however, due to the material of the reading object and the kind of lighting used, the code will appear white in the image obtained. This phenomenon is called "black and white reversal."

Glossary Appendix D

### Cell

These squares are the units that make up matrix-type 2-dimensional codes. Whether these cells are black or white determines the information carried by the code.

# **Timing Pattern**

These patterns are used to determine symbol density and horizontal and vertical dimensions and thereby obtain a frame of reference for 2-dimensional codes. The timing patterns are straight lines composed of alternating black and white cells.

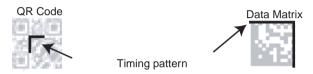

# **Version (QR Code)**

The code size of QR Codes is indicated by the version. "Version 1" indicates that a QR Code contains (the minimum) 21 cells both horizontally and vertically. The larger the version number, the larger the number of cells per side.

## **Pattern Search**

This is a method for locating finder patterns. Images of finder patterns are registered as models in advance and searches are made for similar parts of input images. The degree of similarity is expressed as a correlation value (0 to 100). The more similar the pattern, the higher the correlation value. The place with the highest correlation value out of places with a correlation value over a set threshold value is deemed to be the finder pattern. If it is not possible to detect a finder pattern, decrease this threshold value. If too many finder patterns are detected, increase this threshold value.

## **Finder Pattern**

These are patterns used to detect the position of 2-dimensional codes. The shape of the finder patterns varies with the type of code.

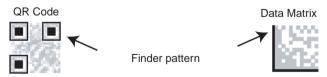

Glossary Appendix D

### Resolution

The resolution is a measure of the detail with which images are displayed. The V530-C300E can display images (via a monitor) using approximately 250,000 pixels (512  $\times$  484). This means that if the field of vision is 512 mm  $\times$  484 mm, the resolution will be 1 (mm/pixel).

# **Marking Methods**

There are several marking methods that can be used. The most suitable method will depend on factors such as the material of the object onto which the code is marked. The most commonly used marking devices are listed below.

- Printer
  - A printer can be used to print codes onto paper and different kinds of labels.
- · Laser Marker

A laser marker can be used to mark metal objects. A laser marker can mark very finely enabling the size of 2-dimensional codes can be reduced.

Exposure Marking

Using exposure marking, particles are not created (unlike laser marking) and even finer marking is possible than with laser marking. Exposure marking is used with semiconductor wafers. LCD panels, and color filters that have exposure processing.

# Margin

This is the empty space around 2-dimensional codes. Usually it is necessary to ensure that there is a margin around 2-dimensional codes.

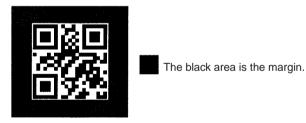

# **Index**

| Numerics                                                                                                    | components 10                                                                                                    |
|----------------------------------------------------------------------------------------------------|----------------------------------------------------------------------------------------------------|
| 2-dimensional code xv                                                                                                    | errors 171<br>examples 21                                                                                                    |
|                                                                                                    | RS-232C 18                                                                                                    |
| Α                                                                                                    | to personal computer 23                                                                                                    |
| ^                                                                                                    | connector 16                                                                                                    |
| ambient humidity                                                                                                    | Console 35                                                                                                    |
| inspection 150                                                                                                    | dimensions 158                                                                                                    |
| ambient temperature xii                                                                                                    | keys 35                                                                                                    |
| inspection 150                                                                                                    | specifications 158                                                                                                    |
| ASCII codes 175                                                                                                    | Controller                                                                                                    |
|                                                                                                    | mounting/removing 13                                                                                                    |
| В                                                                                                    | copying                                                                                                    |
| buzzer 109, 145                                                                                                    | scene data 118                                                                                                    |
| buzzer 107, 143                                                                                                    | crimp terminals                                                                                                    |
| •                                                                                                    | See terminals                                                                                                    |
| C                                                                                                    |                                                                                                    |
| cables 11, 24                                                                                                    | D                                                                                                    |
| precautions xiii                                                                                                    | D                                                                                                    |
|                                                                                                    |                                                                                                    |
| specifications 157                                                                                                    | data                                                                                                    |
| specifications 157 wiring examples 21, 23                                                                                                    | data<br>capacity 179                                                                                                    |
|                                                                                                    | capacity 179 clearing scene data 119                                                                                                    |
| wiring examples 21, 23                                                                                                    | capacity 179 clearing scene data 119 copying scene data 118                                                                                                    |
| wiring examples 21, 23<br>Camera                                                                                                    | capacity 179 clearing scene data 119 copying scene data 118 loading 116                                                                                                    |
| wiring examples 21, 23 Camera precautions xv                                                                                                    | capacity 179 clearing scene data 119 copying scene data 118 loading 116 output format 19                                                                                                    |
| wiring examples 21, 23 Camera precautions xv cell position 106                                                                                                    | capacity 179 clearing scene data 119 copying scene data 118 loading 116 output format 19 saving 115                                                                                                    |
| wiring examples 21, 23 Camera precautions xv cell position 106 commands                                                                                                    | capacity 179 clearing scene data 119 copying scene data 118 loading 116 output format 19 saving 115 Data Matrix codes                                                                                                    |
| wiring examples 21, 23  Camera precautions xv cell position 106 commands input format 124                                                                                                    | capacity 179 clearing scene data 119 copying scene data 118 loading 116 output format 19 saving 115 Data Matrix codes data capacity 180                                                                                                    |
| wiring examples 21, 23  Camera precautions xv cell position 106 commands input format 124 system data commands 136 communications errors 172                                                                                                    | capacity 179 clearing scene data 119 copying scene data 118 loading 116 output format 19 saving 115 Data Matrix codes data capacity 180 error codes for 125                                                                                   |
| wiring examples 21, 23  Camera precautions xv cell position 106 commands input format 124 system data commands 136 communications                                                                                                    | capacity 179 clearing scene data 119 copying scene data 118 loading 116 output format 19 saving 115 Data Matrix codes data capacity 180 error codes for 125 list 105                                                                          |
| wiring examples 21, 23  Camera precautions xv cell position 106 commands input format 124 system data commands 136 communications errors 172 examples of settings 22, 23 Normal mode 22, 23                                                                                | capacity 179 clearing scene data 119 copying scene data 118 loading 116 output format 19 saving 115 Data Matrix codes data capacity 180 error codes for 125 list 105 Normal mode                                                              |
| wiring examples 21, 23  Camera precautions xv cell position 106 commands input format 124 system data commands 136 communications errors 172 examples of settings 22, 23                                                                                                   | capacity 179 clearing scene data 119 copying scene data 118 loading 116 output format 19 saving 115 Data Matrix codes data capacity 180 error codes for 125 list 105 Normal mode menu tree 49                                                 |
| wiring examples 21, 23  Camera precautions xv cell position 106 commands input format 124 system data commands 136 communications errors 172 examples of settings 22, 23 Normal mode 22, 23 RS-232C 18, 107 components                                                     | capacity 179 clearing scene data 119 copying scene data 118 loading 116 output format 19 saving 115 Data Matrix codes data capacity 180 error codes for 125 list 105 Normal mode menu tree 49 Pattern mode                                    |
| wiring examples 21, 23  Camera precautions xv cell position 106 commands input format 124 system data commands 136 communications errors 172 examples of settings 22, 23 Normal mode 22, 23 RS-232C 18, 107 components connections 10                                      | capacity 179 clearing scene data 119 copying scene data 118 loading 116 output format 19 saving 115 Data Matrix codes data capacity 180 error codes for 125 list 105 Normal mode menu tree 49 Pattern mode menu tree 50                       |
| wiring examples 21, 23  Camera precautions xv cell position 106 commands input format 124 system data commands 136 communications errors 172 examples of settings 22, 23 Normal mode 22, 23 RS-232C 18, 107 components connections 10 dimensions 151                       | capacity 179 clearing scene data 119 copying scene data 118 loading 116 output format 19 saving 115 Data Matrix codes data capacity 180 error codes for 125 list 105 Normal mode menu tree 49 Pattern mode                                    |
| wiring examples 21, 23  Camera precautions xv cell position 106 commands input format 124 system data commands 136 communications errors 172 examples of settings 22, 23 Normal mode 22, 23 RS-232C 18, 107 components connections 10 dimensions 151 names and functions 8 | capacity 179 clearing scene data 119 copying scene data 118 loading 116 output format 19 saving 115 Data Matrix codes data capacity 180 error codes for 125 list 105 Normal mode menu tree 49 Pattern mode menu tree 50 reading 38            |
| wiring examples 21, 23  Camera precautions xv cell position 106 commands input format 124 system data commands 136 communications errors 172 examples of settings 22, 23 Normal mode 22, 23 RS-232C 18, 107 components connections 10 dimensions 151                       | capacity 179 clearing scene data 119 copying scene data 118 loading 116 output format 19 saving 115 Data Matrix codes data capacity 180 error codes for 125 list 105 Normal mode menu tree 49 Pattern mode menu tree 50 reading 38 errors 168 |

## Index

| 2-Dimensional Code Reader 152 | inspections 149          |
|-------------------------------|--------------------------|
| Console 158                   | installation 7           |
| LCD Monitor 160               | ambient temperature xii  |
| V530-H301 Scanner 154         | inspection 150           |
| V530-H302 Scanner 154         | noise resistance xiii    |
| V530-H303 Scanner 155         | precautions xi, 150      |
| Video Monitor 159             | Scanner xiv              |
| DIN Track                     | Video Monitor xv         |
| mounting 13                   |                          |
| display 36                    | K                        |
| F                             | keys                     |
| <b>–</b>                      | See Console keys         |
| errors                        |                          |
| error codes 125, 166          | L                        |
| troubleshooting 163           | LCD M                    |
|                               | LCD Monitor              |
| F                             | dimensions 160           |
| For                           | specifications 160       |
| FCS                           | loading 116              |
| calculation 20                |                          |
| program examples 177          | M                        |
| features 1                    | maintenance 149          |
| finder pattern 106            | memory                   |
| flash memory 120              | images 103               |
| flat surface                  | menu                     |
| mounting 14                   |                          |
| freeze images 103             | operations<br>errors 172 |
| functions 8, 45               | registration 46          |
|                               | tree 49                  |
| 1                             | modes                    |
| •                             | changing 48              |
| images 103                    | overview 36              |
| adjusting 53                  | RUN mode 102             |
| model registration 62, 78     | System mode 107          |
| reference models 66, 81       | Tool mode 113            |
| scenes 117                    | 1001 mode 113            |
| storing 110                   | N.I.                     |
| inputs                        | N                        |
| input specifications 25       | noise resistance Xiii    |
| input terminals 26            | nomenclature 8           |

## Index

| 0                                   | Data Matrix codes             |
|-------------------------------------|-------------------------------|
|                                     | in Normal mode 49             |
| operations 45                       | in Pattern mode 50            |
| changing modes 48                   | performing 43                 |
| examples for personal computers 114 | QR codes                      |
| in SET mode 46                      | in Normal mode 51             |
| overview 4                          | in Pattern mode 52            |
| using Console 35, 45                | starting operation 34, 43     |
| using DIP switch 31                 | reference models 66, 81       |
|                                     | RS/CS                         |
| Р                                   | connections 17                |
| power supply                        | RS-232C                       |
| inspection 150                      | communications 18, 107        |
| wiring 11, 12                       | errors 172                    |
| precautions                         | specifications 16             |
| cables Xiii                         |                               |
| general X                           | S                             |
| installation xi                     |                               |
| safety X                            | saving 115                    |
| Video Monitor xv                    | to flash memory 120           |
| programming                         | Scanner                       |
| examples 22, 24                     | installation xiv              |
| •                                   | scene data                    |
| Q                                   | clearing 119                  |
| Q                                   | copying 118                   |
| QR codes                            | See also data                 |
| data capacity 179                   | scenes 117                    |
| error codes for 125                 | SET mode 46                   |
| list 105                            | specifications 150, 151       |
| Normal mode                         | 2-Dimensional Code Reader 152 |
| menu tree 51                        | cables 157                    |
| Pattern mode                        | components 151                |
| menu tree 52                        | Console 158                   |
| reading 41                          | LCD Monitor 160               |
| errors 166                          | power supply 12               |
|                                     | RS-232C 16                    |
| R                                   | Scanners 155                  |
| mandin a                            | terminal blocks 24            |
| reading                             | Video Monitor 159             |
| codes 164                           | startup 36                    |
| conditions 31, 37                   | storing 110                   |
|                                     |                               |

T

teaching 33, 70, 164 terminal blocks 15 errors 172 specifications 24 terminals 11, 24 input terminals 26 through images 103 timing 26 troubleshooting 163

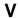

version information 112 Video Monitor dimensions 159 installation xv specifications 159

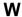

wiring
Normal mode 21, 23
power supply 11, 12
RS-232C 17

# **Revision History**

A manual revision code appears as a suffix to the catalog number on the front cover of the manual.

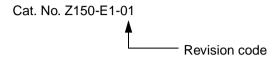

The following table outlines the changes made to the manual during each revision. Page numbers refer to the previous version.

| Revision code | Date        | Revised content     |
|---------------|-------------|---------------------|
| 01            | August 2001 | Original production |

#### **OMRON CORPORATION**

Industrial Automation Company

Advanced Sensors Group Sensing Devices and Components Division H.Q. Shiokoji Horikawa, Shimogyo-ku, Kyoto, 600-8530 Japan Tel: (81)75-344-7069/Fax: (81)75-344-7107

#### Regional Headquarters

#### **OMRON EUROPE B.V.**

Wegalaan 67-69, NL-2132 JD Hoofddorp The Netherlands Tel: (31)2356-81-300/Fax: (31)2356-81-388

#### **OMRON ELECTRONICS LLC**

1 East Commerce Drive, Schaumburg, IL 60173 U.S.A.

Tel: (1)847-843-7900/Fax: (1)847-843-8568

#### **OMRON ASIA PACIFIC PTE. LTD.**

83 Clemenceau Avenue, #11-01, UE Square, 239920 Singapore

Tel: (65)835-3011/Fax: (65)835-2711

#### OMRON CHINA CO., LTD.

BEIJING OFFICE Room 1028, Office Building, Beijing Capital Times Square, No. 88 West Chang'an Road,

No. 88 West Chang'an Road, Beijing, 100031 China

Tel: (86)10-8391-3005/Fax: (86)10-8391-3688

# OMRON

**Authorized Distributor:**